# MANUAL DE PREENCHIMENTO DO MÓDULO TA/LPCO - VISÃO EXPORTADOR

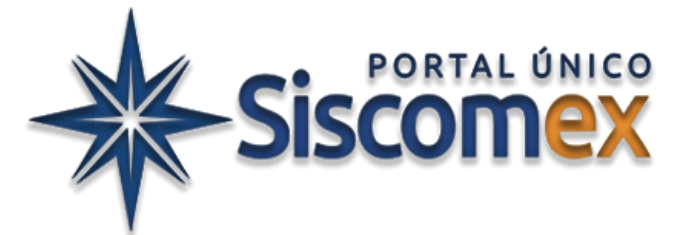

#### Versão de 28/01/2024 (produção) e 19/01/2024 (treinamento) - Release APA

Versão do manual de 05/03/2024

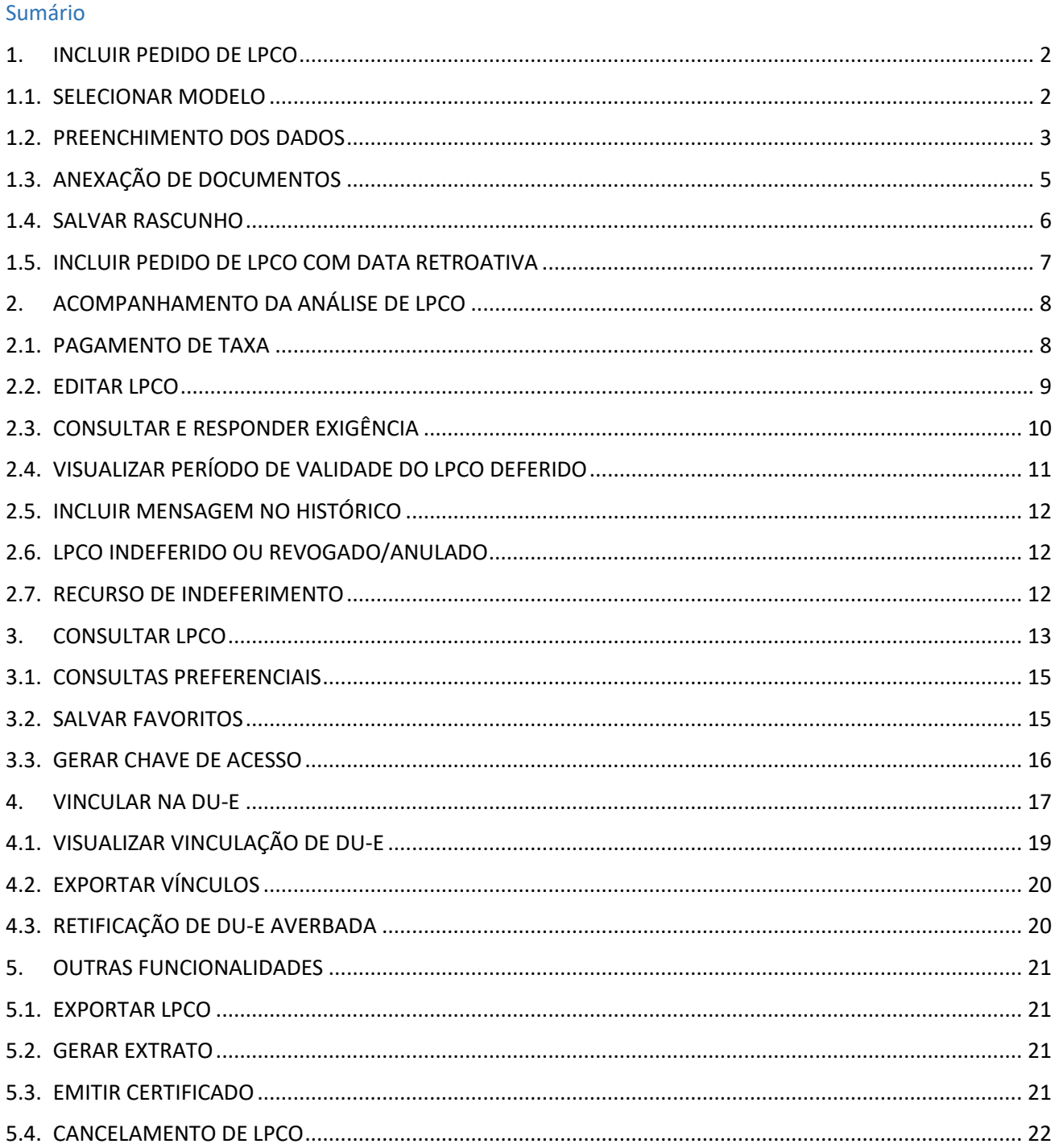

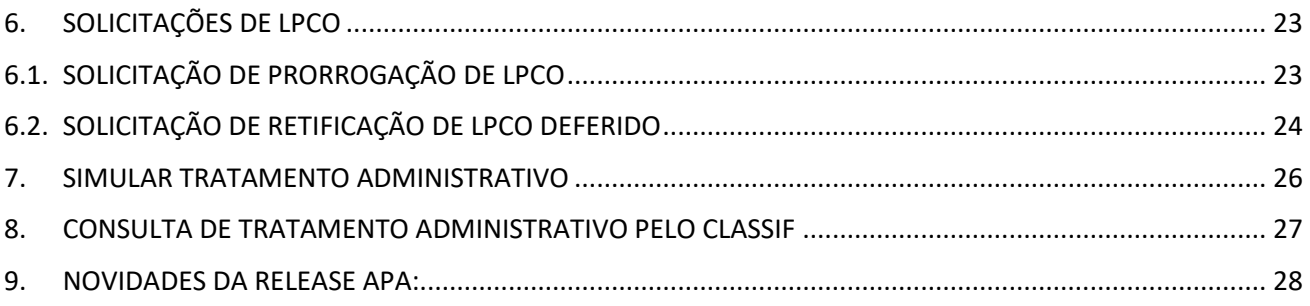

# <span id="page-1-0"></span>**1. INCLUIR PEDIDO DE LPCO**

O primeiro passo é acessar o módulo "EXP" e clicar em TA/LPCO >> Incluir Pedido:

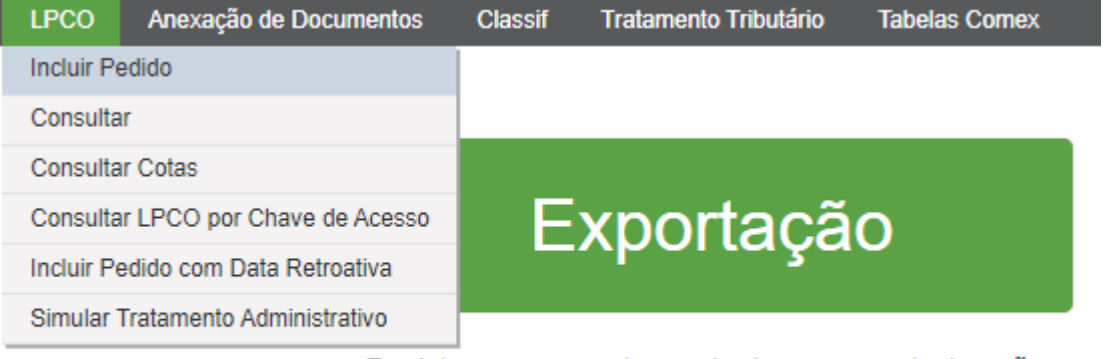

Registro e acompanhamento de cargas e declarações de exportação, e anexação eletrônica de documentos

Obs.: antes de incluir um pedido de LPCO verifique se o produto a ser exportado requer o documento >> verifique no [Simulador do Tratamento Administrativo de Exportação,](https://portalunico.siscomex.gov.br/talpco/#/simular-ta?perfil=publico) conforme consta em item específico deste manual.

O acesso ao sistema pode ser feito com certificação digital ou pela conta do GOV.BR:

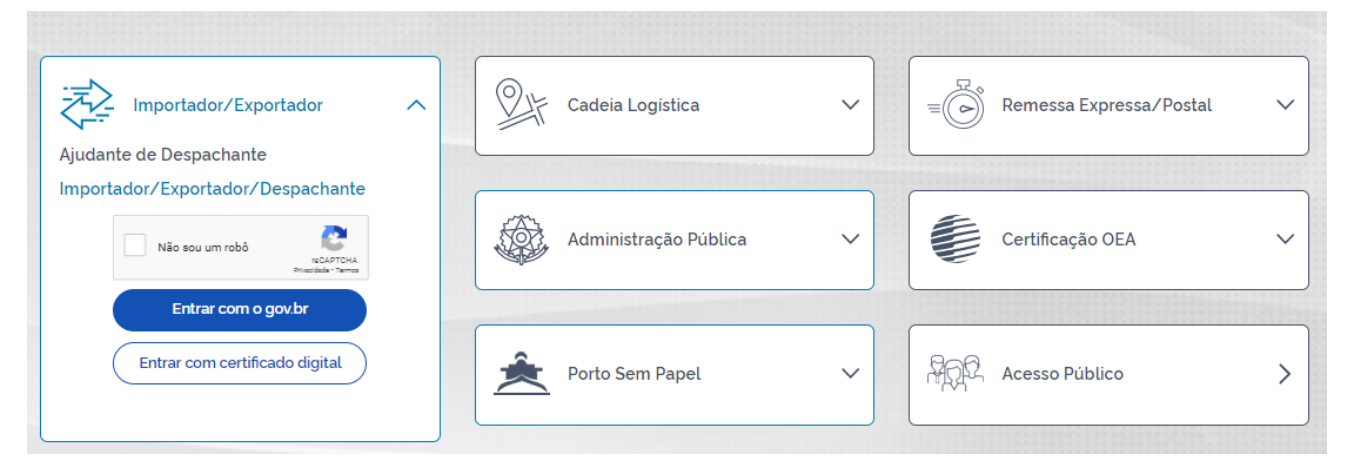

# <span id="page-1-1"></span>**1.1. SELECIONAR MODELO**

- a) Em seguida deve-se selecionar o modelo de LPCO a ser solicitado;
- b) Para tanto, pode-se começar a busca pelo órgão anuente ou pelo nome do modelo;

c) De acordo com o órgão anuente escolhido, o sistema somente irá mostrar os modelos do respectivo órgão. Somente o modelo é de preenchimento obrigatório.

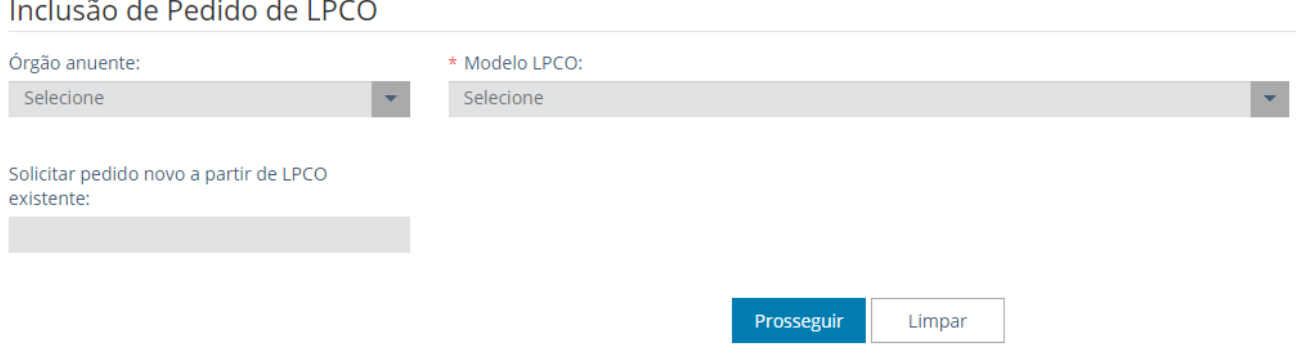

## d) Pode-se incluir novo LPCO a partir de outro existente do mesmo modelo:

#### Inclusão de Pedido de LPCO

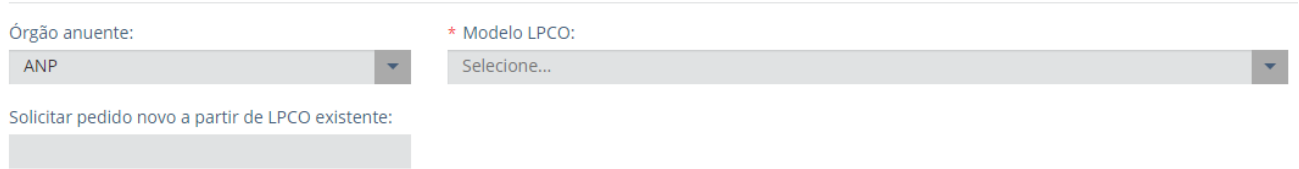

e) Após selecionar o modelo ou informar número de LPCO existente, clicar em "prosseguir".

## <span id="page-2-0"></span>**1.2. PREENCHIMENTO DOS DADOS**

a) Na aba "formulário LPCO" devem ser preenchidos os dados do formulário, conforme campos definidos pelo anuente, os quais constam do [Anexo I da Portaria Secex nº 19, de 02/07/19:](https://www.gov.br/siscomex/pt-br/legislacao/secex)

# Inclusão de Pedido de LPCO

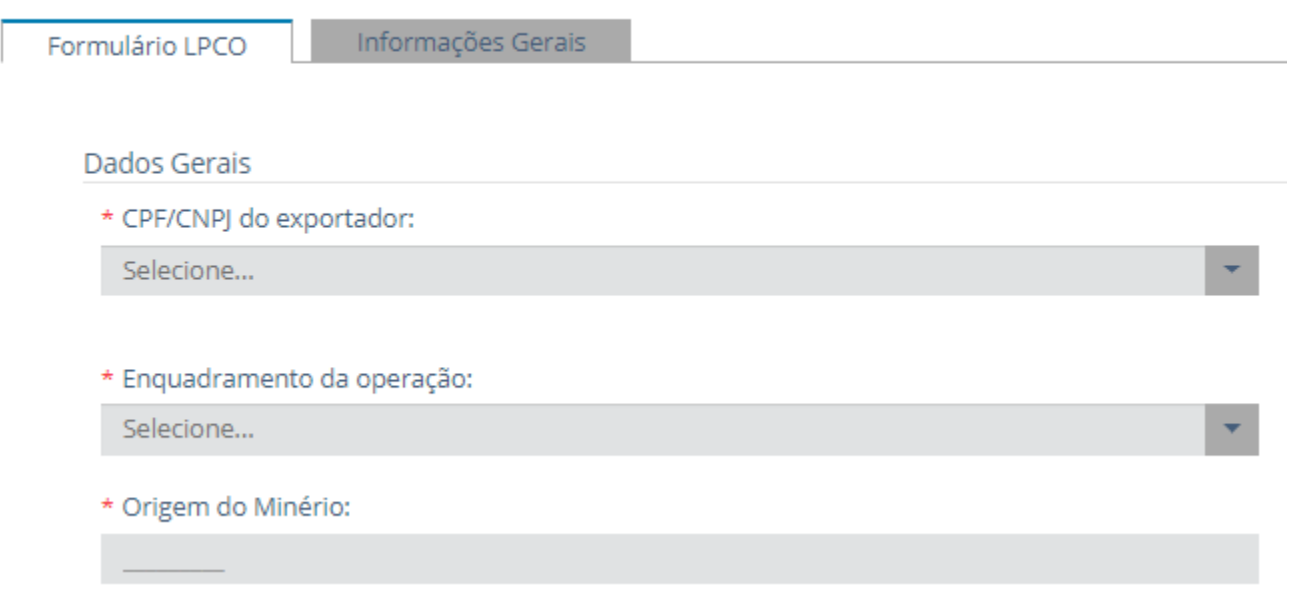

b) Alguns campos serão automaticamente preenchidos (exemplo: unidade de medida estatística, conforme NCM informada), outros devem ser selecionados a partir de uma lista (Exemplo: enquadramento da operação) e outros são de preenchimento livre (exemplo: origem do minério);

c) O CPF/CNPJ virá preenchido com a identificação do exportador se o usuário estiver contextualizado no sistema;

d) Para se contextualizar no sistema, deve-se informar o CPF/CNPJ no espaço abaixo da identificação do usuário:

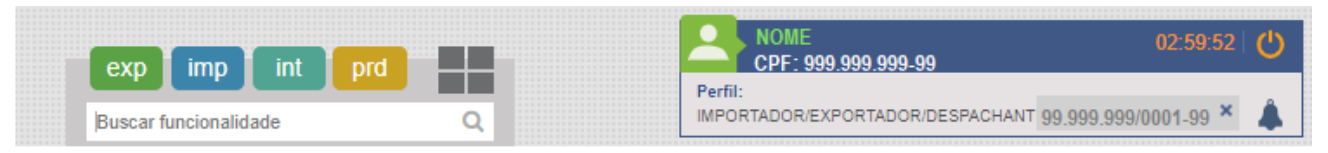

e) Caso contrário, se deixar o campo em branco, o usuário terá que informar o CPF/CNPJ na inclusão do LPCO para o sistema validar se o usuário logado representa o CPF/CNPJ:

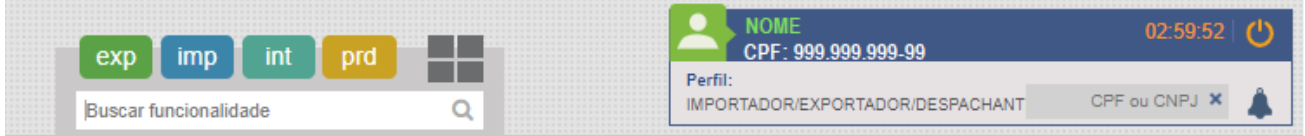

f) Alguns modelos permitem que o exportador informe mais de uma NCM, com quantidades e valores para cada NCM ou com quantidades e valores para o LPCO como um todo. Para saber mais detalhes sobre as características de todos os modelos, veja o conteúdo da [Portaria Secex nº 19, de 02/07/19.](https://www.gov.br/siscomex/pt-br/legislacao/secex)

g) Quando todos os campos obrigatórios (campos marcados com  $*$ ) estiverem preenchidos, o exportador deve clicar em "registrar" para o LPCO ser gravado e ser gerado o número;

h) Quando houver os campos de moeda e valor, e se o valor for preenchido em moeda diferente de dólar (US\$), o sistema calculará automaticamente, com base na taxa do dia anterior.

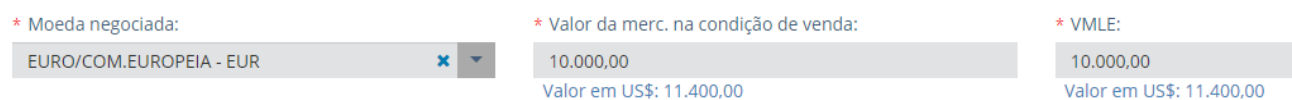

i) Na aba "Informações Gerais" constam as características do modelo escolhido;

j) Após registrar, o formulário passará a conter as abas abaixo, sendo:

Situação: Para análise

**Hictórico** 

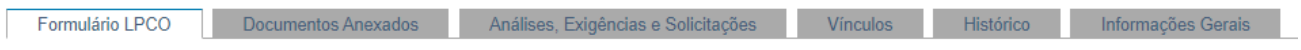

• Formulário LPCO: dados gerais, itens do LPCO, informações adicionais e informações ao exportador (quando houver);

• Documentos Anexados: dossiê gerado automaticamente pelo sistema, vide item específico;

• Análise, Exigências e Solicitações: nesta aba pode ser verificada a situação da análise (situação do LPCO, data de início de vigência e data de fim de vigência), as exigências e respostas de exigências, as solicitações de retificação de LPCO deferido (se o modelo permitir) e as solicitações de prorrogação, quando for o caso;

• Vínculos: vide item específico;

• Histórico: o exportador poderá acompanhar os eventos do LPCO, como registro, exigências, deferimento, cancelamento etc., além da versão vigente do LPCO e a situação das solicitações de retificação e de prorrogação, quando for o caso;

> • Ao expandir (+) o item do histórico, pode-se visualizar as alterações registradas após a exigência, ou retificações feitas em LPCO de modelos retificáveis:

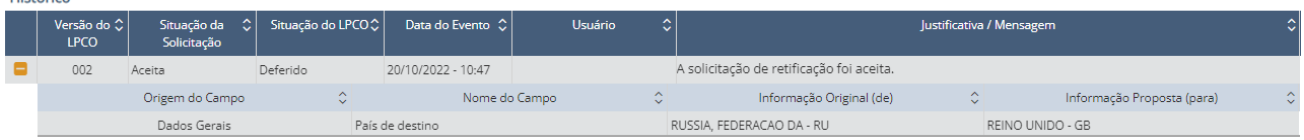

• Informações Gerais: órgão anuente, número e nome do modelo, data de referência (data de criação do LPCO), número do tratamento administrativo, se o LPCO foi preenchido pelo exportador ou de ofício, se o pedido é retificável (nunca, sempre ou até o desembaraço), se o LPCO é válido para mais de uma DU-E, se o modelo permite utilização pelo CNPJ raiz, a validade padrão (se houver, mas o anuente poderá atribuir validade diferente do padrão no momento do deferimento), se o modelo impede o desembaraço, se requer taxa ou não, a base legal do tratamento administrativo e do LPCO;

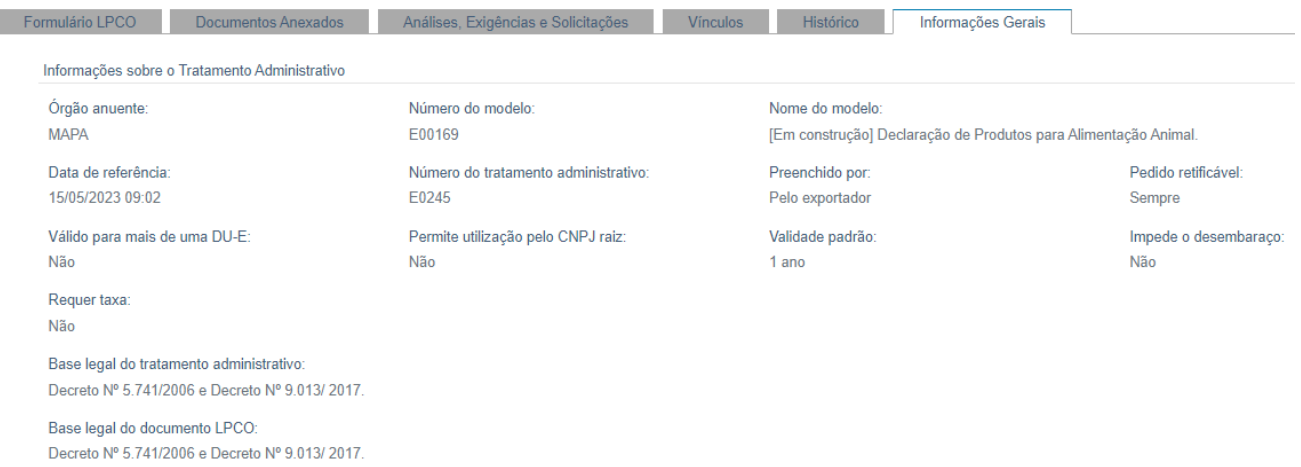

k) Após o registro do LPCO é gerada a chave de acesso, sendo que, nos casos em que o LPCO for emitido pelo acesso público é somente neste momento que o usuário tem acesso à chave e é informação imprescindível para o acompanhamento do processo:

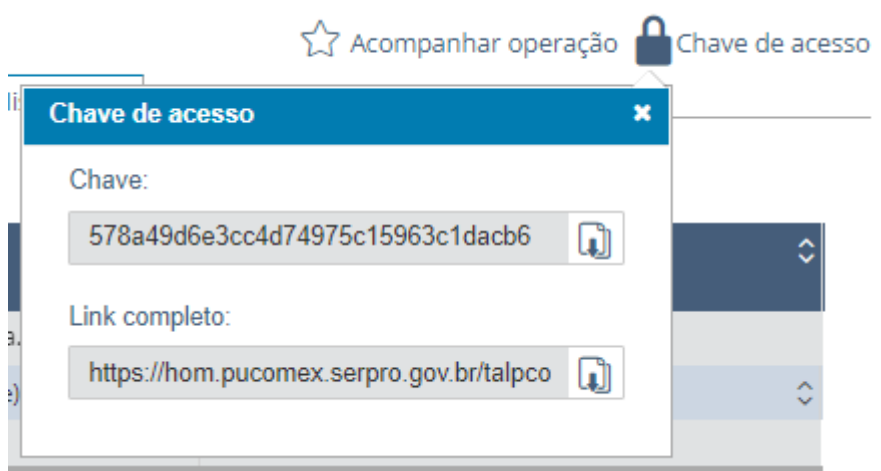

# <span id="page-4-0"></span>**1.3. ANEXAÇÃO DE DOCUMENTOS**

a) Os documentos necessários à análise do órgão anuente somente poderão ser anexados ao pedido de LPCO depois que o usuário salvar o formulário, para que seja gerado o número do LPCO e o Módulo Anexação crie um dossiê para o respectivo LPCO;

b) Assim, após salvar o pedido de LPCO, que ficará na situação "para análise", o usuário deverá selecionar a aba "Documentos Anexados";

c) Clicar em "Anexar Documentos">>Selecionar o tipo de documento>>Incluir palavra-chave e selecionar os órgãos que podem ter acesso;

d) Clicar em "Adicionar" (selecione arquivos com até 15MB nos formatos TXT, RTF, DOC, DOCx, ODT, CSV, XLS, XLSx, ODS, PDF, PPT, PPTx, ODP, XML, BMP, PNG e JPG);

Obs.: documentos ilegíveis serão desconsiderados, ao digitalizar documentos recomenda-se configurar a resolução do scanner para 300dpi.

e) Clicar em "Estou ciente...">>Clicar em "Assinar e Anexar"; confirmar e, quando concluído, deve aparecer a mensagem de "sucesso":

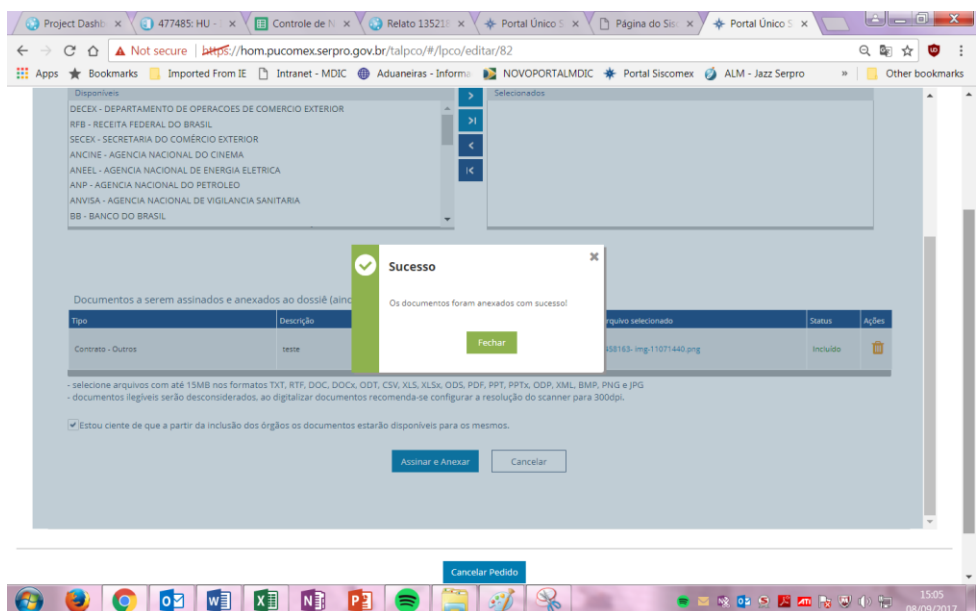

#### <span id="page-5-0"></span>**1.4. SALVAR RASCUNHO**

a) O único campo obrigatório é o CNPJ, sendo que os demais podem ser preenchidos após salvar o rascunho";

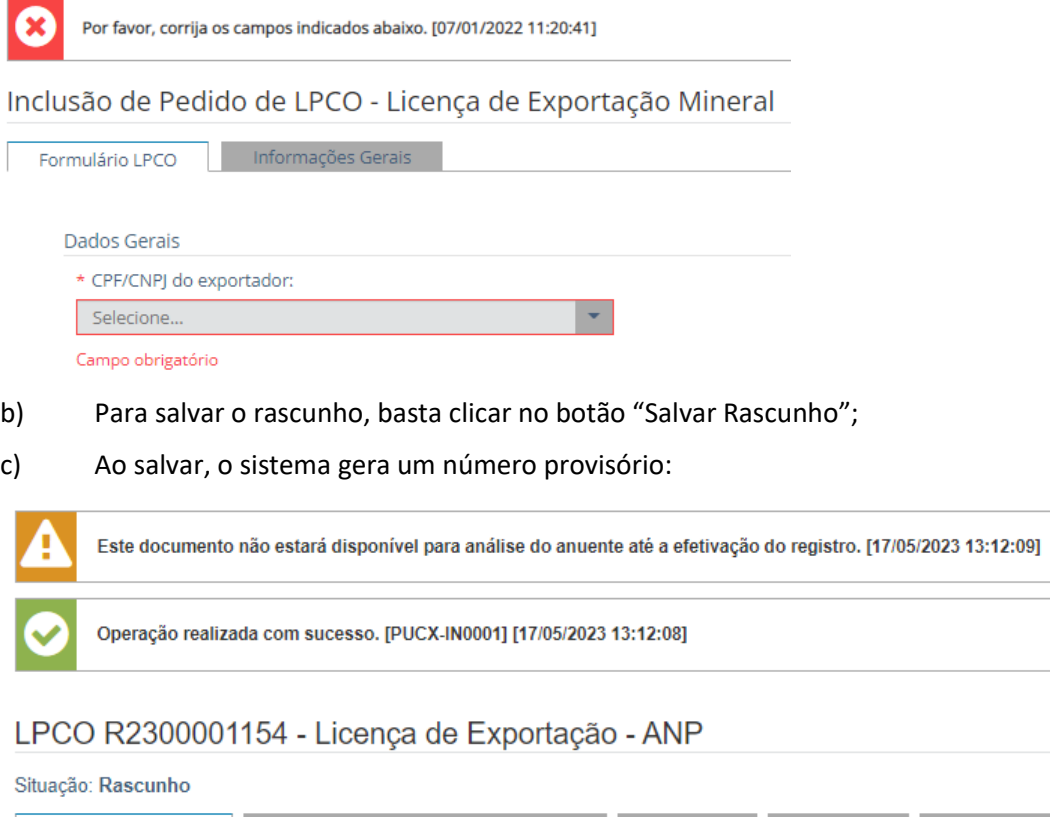

#### d) Para cada CNPJ pode-se salvar até 20 rascunhos:

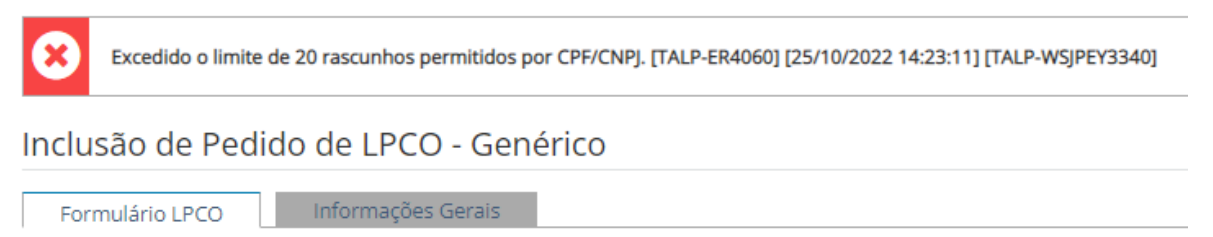

e) Depois de salvo, é possível continuar inserindo informações e salvar novamente, excluir o rascunho ou registrar o LPCO:

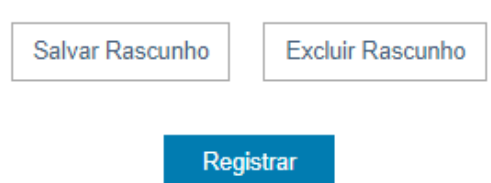

f) Para recuperar um rascunho, basta consultar pela situação, clicar no link com o número do rascunho e continuar editando:

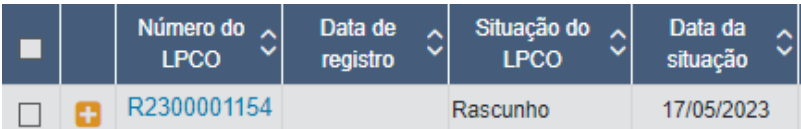

#### <span id="page-6-0"></span>**1.5. INCLUIR PEDIDO DE LPCO COM DATA RETROATIVA**

- a) Em algumas situações pode ser necessário emitir LPCO com NCM que perdeu a vigência;
- b) Neste caso, o exportador deverá selecionar a opção de "Incluir Pedido com Data Retroativa":

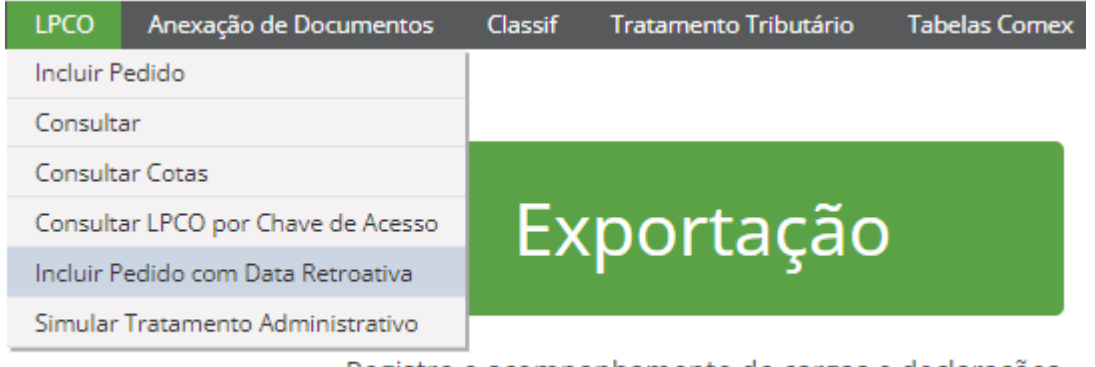

Registro e acompanhamento de cargas e declarações de exportação, e anexação eletrônica de documentos

c) O segundo passo é informar a data de referência, na qual a NCM era válida:

Inclusão de Pedido de LPCO com Data Retroativa

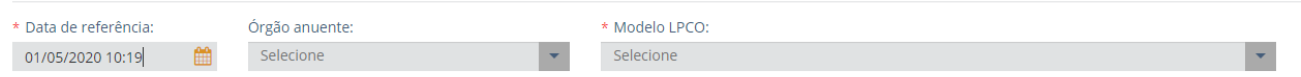

d) Em seguida, seleciona-se o modelo e, a partir disso, o exportador deverá preencher os campos do formulário e seguir normalmente com o processo.

# <span id="page-7-0"></span>**2. ACOMPANHAMENTO DA ANÁLISE DE LPCO**

a) O exportador poderá acompanhar o andamento dos seus pedidos de LPCO, visualizar as exigências e a decisão do órgão anuente, bem como responder eventuais exigências apostas no sistema. Além disso, no LPCO o exportador poderá visualizar as DU-E vinculadas.

b) Um LPCO poderá ser alterado se estiver nas situações "rascunho" ou "em exigência", exceto se o modelo permitir edição. Para tanto, basta alterar os dados e clicar no botão "salvar rascunho" ou "registrar", no caso de LPCO em "rascunho", ou ainda "alterar situação >> responder exigência", para os LPCO "em exigência".

c) Caso o anuente defina na configuração do modelo de LPCO, o exportador poderá incluir uma exigência para si próprio, a fim de editar os campos do LPCO.

# <span id="page-7-1"></span>**2.1. PAGAMENTO DE TAXA**

a) Caso seja exigido pagamento de taxa, definido pelo anuente na configuração do modelo de LPCO, no momento do registro a situação do LPCO será "Aguardando Pagamento";

b) Nesse caso o exportador poderá declarar que a operação está dispensada de taxa ou informar o pagamento:

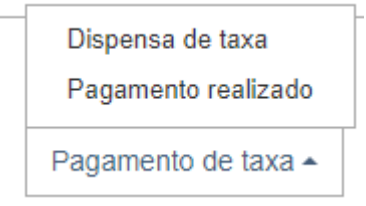

c) Se escolher "Dispensa de taxa", deverá confirmar:

\* Tipo de taxa:

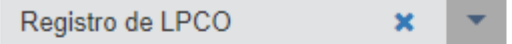

# Observação:

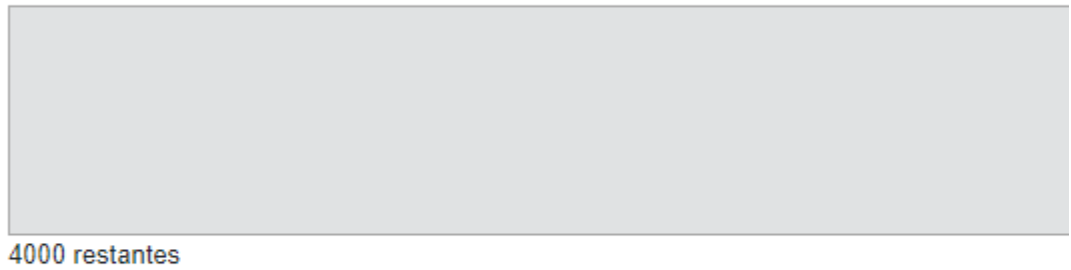

□ Confirmo que a operação está dispensada ou isenta de taxa

# Esta ação não poderá ser desfeita. Deseja prosseguir?

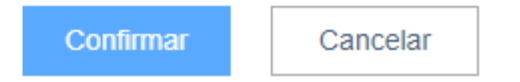

# d) Se escolher que o pagamento foi realizado deverá também confirmar:

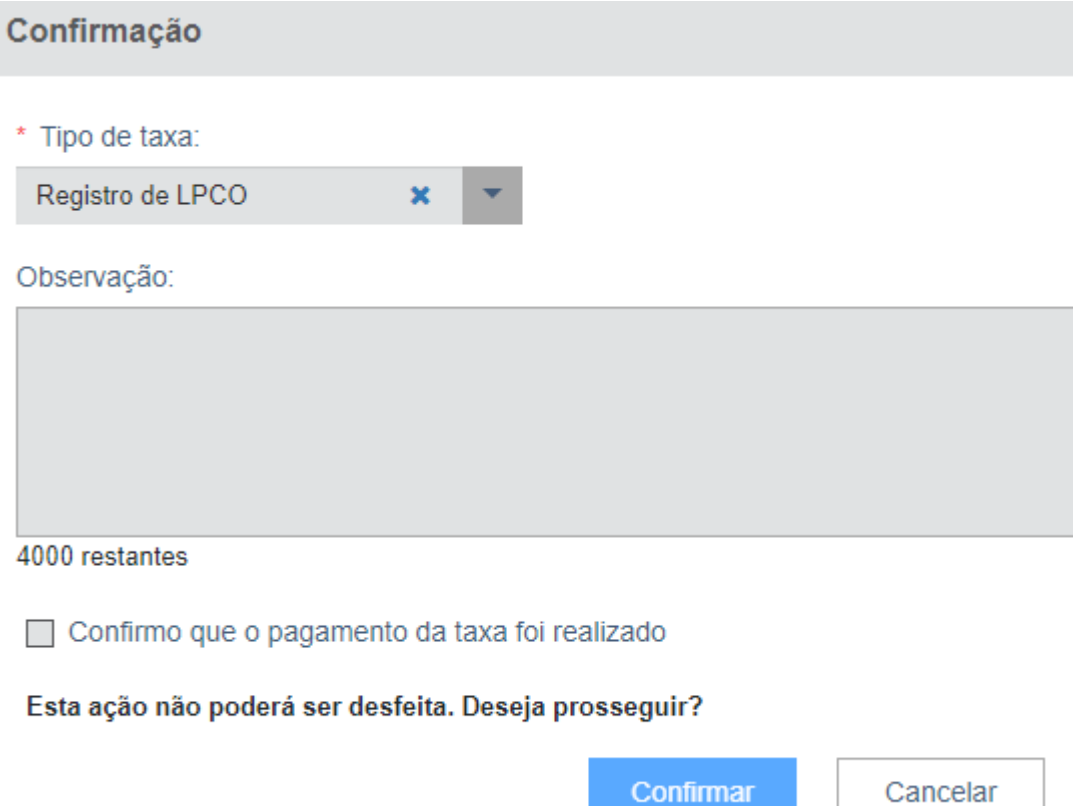

e) O pagamento de taxa poderá ser configurado pelo anuente para: o registro do LPCO, as solicitações de prorrogação e de retificação ou na resposta de exigência.

#### <span id="page-8-0"></span>**2.2. EDITAR LPCO**

a) Caso o anuente defina na configuração do modelo de LPCO, o exportador poderá incluir uma exigência para si próprio, a fim de editar os campos do LPCO.

b) Nesse caso, no LPCO constará a opção de "Editar LPCO":

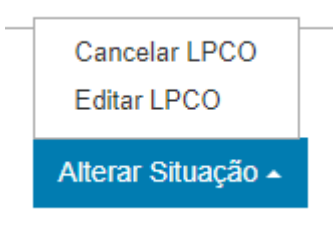

c) Ao clicar nessa opção será apresentada a mensagem para o exportador confirmar:

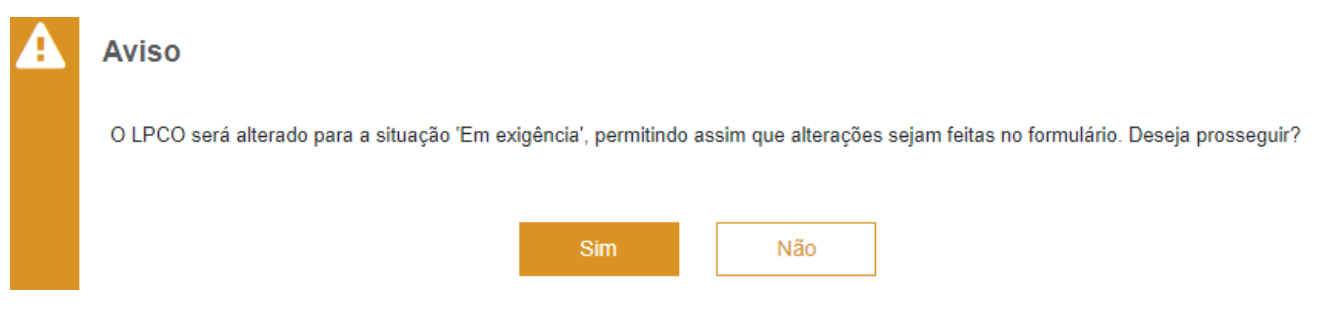

d) Ao clicar em "Não" a modal será fechada e o LPCO continuará na mesma situação;

e) Ao clicar em "Sim" será apresentada a mensagem abaixo, a qual ficará disponível no "Histórico":

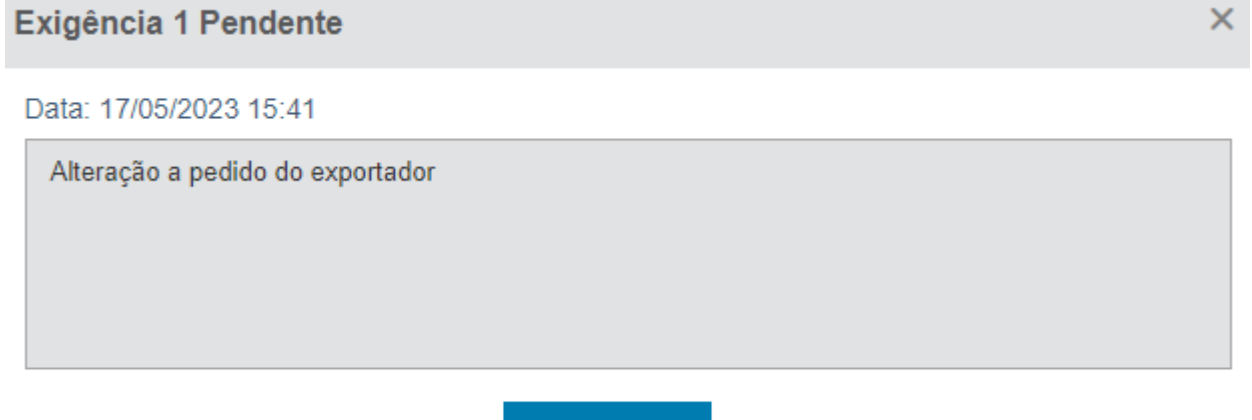

f) Clique em OK e prossiga com a edição do LPCO, sendo que o LPCO passará para a situação "Em exigência", como se tivesse sido inserida exigência pelo anuente;

g) Para confirmar a alteração, o exportador deverá alterar a situação para "Resposta de exigência";

Ok.

h) É possível editar LPCO nas situações: "Para Análise", "Em Análise", "Resposta de Exigência", Em Verificação" e "Em Inspeção".

# <span id="page-9-0"></span>**2.3. CONSULTAR E RESPONDER EXIGÊNCIA**

a) O exportador ao consultar um LPCO que esteja "em exigência" visualizará o texto da exigência em janela apresentada pelo sistema. Clique em OK para visualizar os demais campos:

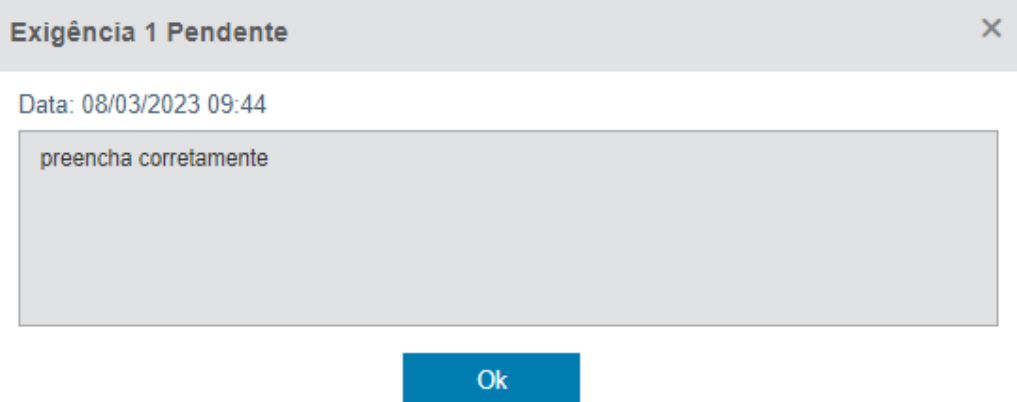

b) O texto da exigência sempre poderá ser consultado na aba de "Análise, Exigências e Solicitações", no campo "Exigências", inclusive aquelas canceladas pelo órgão anuente, e na aba "Histórico";

c) Dependendo da exigência, pode ser solicitada alteração de campo(s), anexação de documentos e/ou justificativa. Verifique o(s) campo(s) a ser(em) corrigido(s) e se há documentos a serem anexados;

d) Após finalizar a exigência, o exportador deverá clicar em "alterar situação" e "responder exigência":

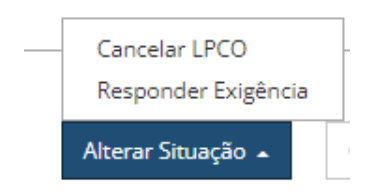

e) Ao fazer isso o sistema abrirá uma nova janela na qual constará a exigência a ser cumprida e o espaço para o exportador incluir a resposta e confirmar (até 4 mil caracteres):

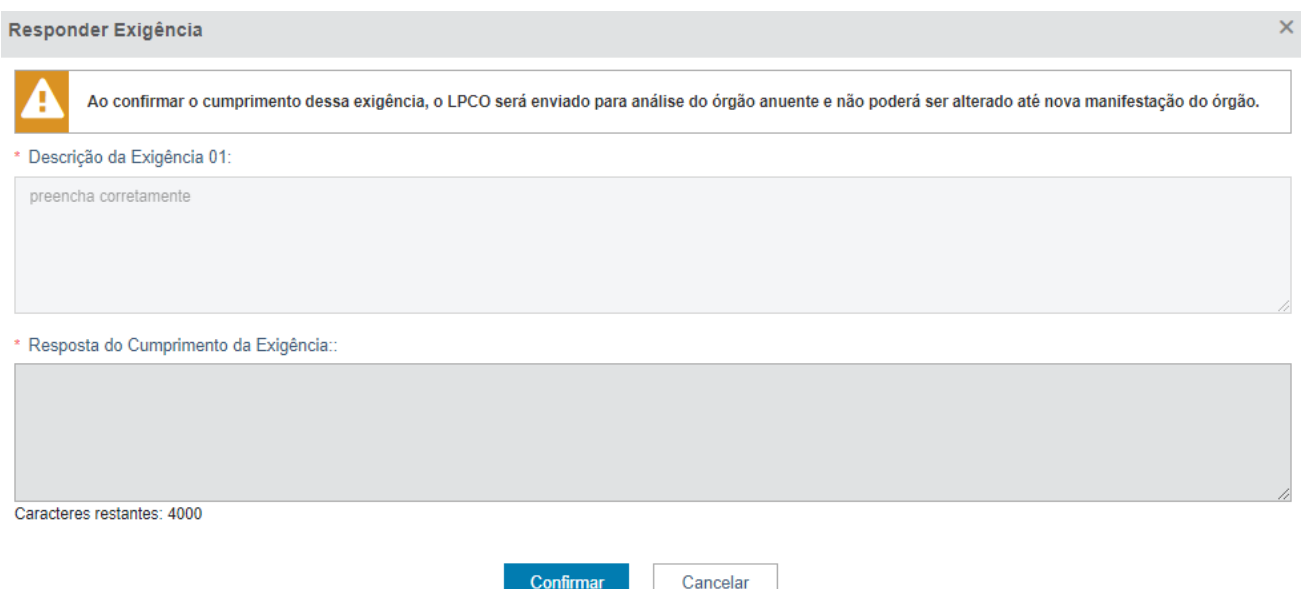

f) Preencha a resposta e clique em "confirmar" ou "cancelar". Se confirmada, o sistema atualizará a situação e apresentará a seguinte mensagem:

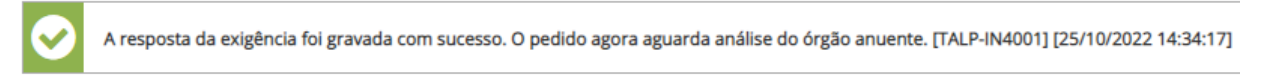

### LPCO - E2200000781 - Genérico

#### Situação: Resposta de exigência

g) Ao confirmar o cumprimento da exigência, o sistema não mais permitirá retificações no LPCO, até nova manifestação do anuente (exceto se o modelo permitir edição de LPCO, conforme item específico);

h) Caso o exportador não queira concluir a resposta, poderá "salvar rascunho":

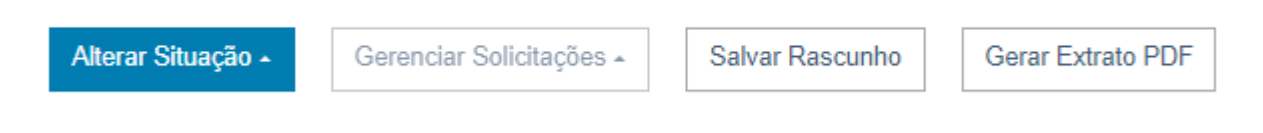

# <span id="page-10-0"></span>**2.4. VISUALIZAR PERÍODO DE VALIDADE DO LPCO DEFERIDO**

a) Após deferido, a situação do LPCO fica fixa aparecendo em todas as abas do LPCO, sendo que, na aba de "Análise, Exigências e Solicitações", é mostrado ao exportador a data de início e de fim de vigência;

- a. A data de início nunca será anterior ao deferimento, mas poderá ser posterior;
- b. A data de fim de vigência não segue padrão único, pois depende do modelo definido pelo órgão anuente, podendo ser de alguns dias ou de muitos anos;

b) Apesar de constar um prazo pré-definido pelo órgão anuente, o servidor do órgão poderá alterar a data de fim de vigência no momento do deferimento do LPCO.

## <span id="page-11-0"></span>**2.5. INCLUIR MENSAGEM NO HISTÓRICO**

a) Se o modelo de LPCO permitir, aparecerá a opção de "enviar mensagem", conforme imagem abaixo:

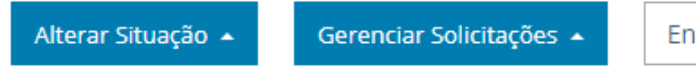

**Enviar Mensagem** 

b) Desta forma, o exportador poderá enviar uma mensagem com até 4 mil caracteres para o anuente e vice-versa.

#### <span id="page-11-1"></span>**2.6. LPCO INDEFERIDO OU REVOGADO/ANULADO**

O órgão anuente poderá indeferir um LPCO, revogar ou anular um LPCO deferido, desde que haja justificativa para tal ação administrativa.

#### <span id="page-11-2"></span>**2.7. RECURSO DE INDEFERIMENTO**

a) Caso o LPCO seja indeferido pelo órgão anuente, a decisão poderá ser revisada, de ofício, ou a pedido do exportador, desde que o recurso administrativo seja apresentado dentro do prazo regulamentar;

b) Se o anuente definir, o recurso poderá ser apresentado diretamente no LPCO:

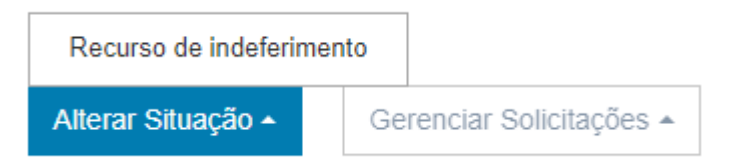

c) Ao confirmar, o exportador poderá apenas inserir uma justificativa, não ficando disponível nenhum campo para edição:

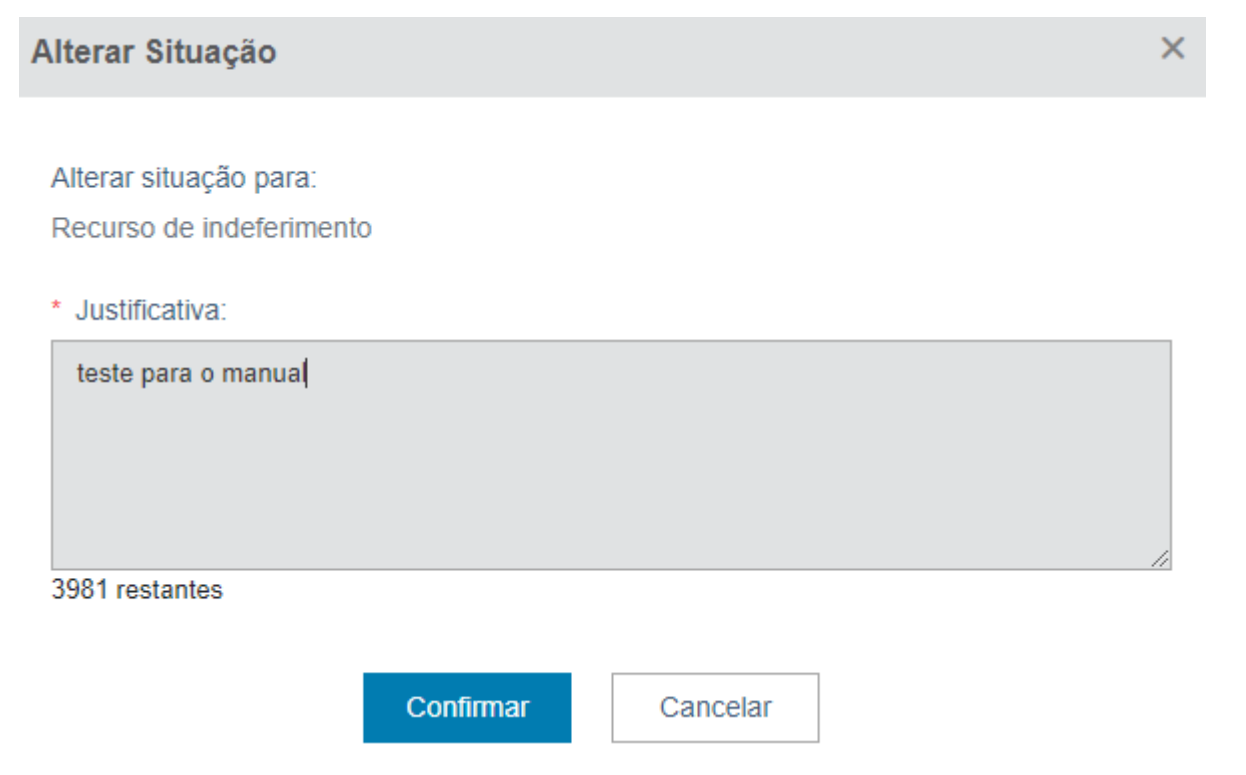

d) A situação do LPCO será alterada para "Recurso de indeferimento" para ser analisado novamente pelo anuente.

### <span id="page-12-0"></span>**3. CONSULTAR LPCO**

a) Para consultar um LPCO, o exportador deve acessar o sistema em "TA/LPCO > Consultar";

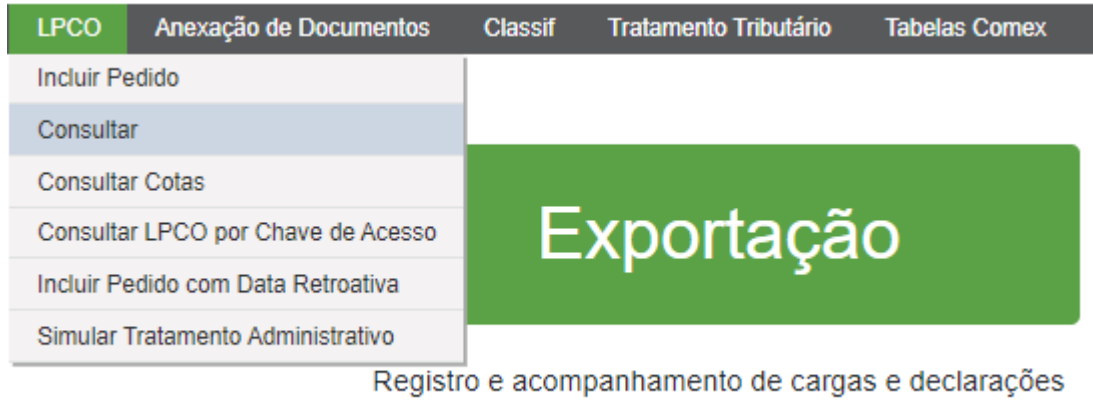

de exportação, e anexação eletrônica de documentos

#### b) No filtro de consulta o exportador poderá fazer consulta pelo número do LPCO ou pelos filtros abaixo:

Consultar LPCO de Exportação

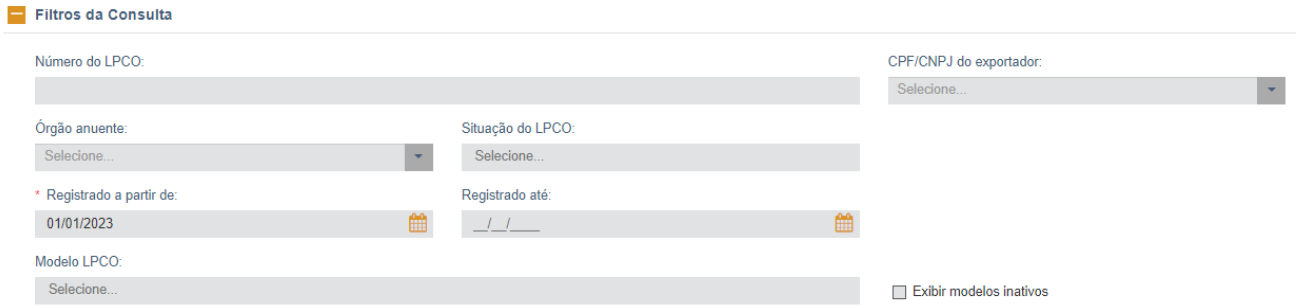

c) A data inicial vem preenchida com dois meses antes da data corrente, mas é possível escolher outra data, inclusive data final de pesquisa;

d) Se informar o número do LPCO, os demais campos não devem ser informados, sendo os campos de data desabilitados para preenchimento;

e) No campo de número de LPCO podem ser incluídos diversos números de LPCO (usando a máscara: LNNNNNNNNNN), mas o sistema somente irá apresentar na lista os LPCO cujos números sejam válidos e existentes e aqueles que o usuário represente:

f) Após o sistema apresentar o resultado da consulta, pode-se clicar no "+" para visualizar alguns outros dados do LPCO: CNPJ e nome do exportador, a NCM e se há DU-E vinculada:

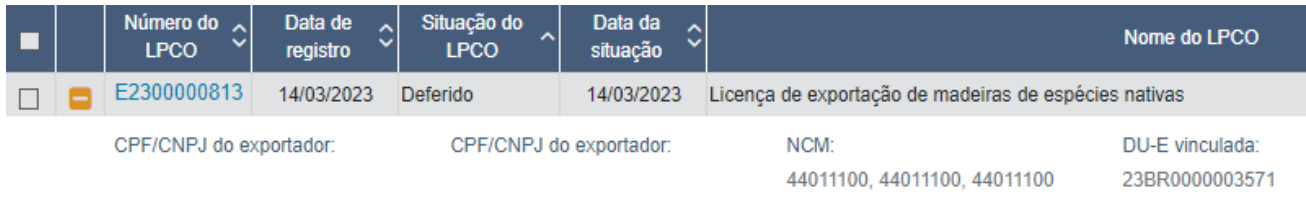

- g) Para ver os detalhes do LPCO, clique no link disponível na coluna do número do LPCO;
- h) O exportador poderá fazer a consulta pelos filtros avançados;

i) Caso escolha a opção "Tipo de solicitação: prorrogação", poderá consultar pela situação da prorrogação (aceita, aguardando pagamento, negada ou para análise), pela data inicial ou final da solicitação:

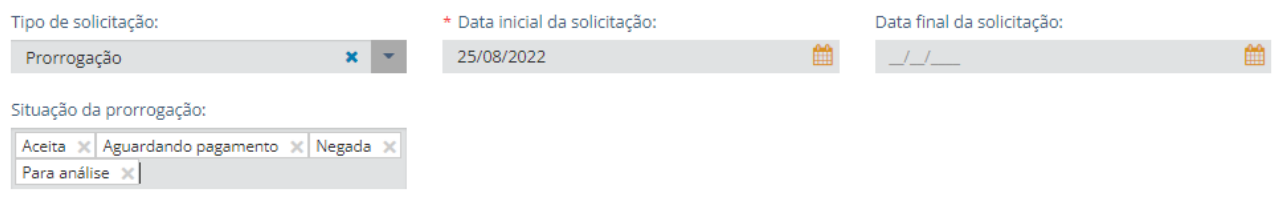

j) O exportador poderá também fazer a consulta pela opção "Tipo de solicitação: retificação", pesquisando pela situação da retificação (aceita, aguardando pagamento, negada ou para análise), pela data da inicial ou final da solicitação:

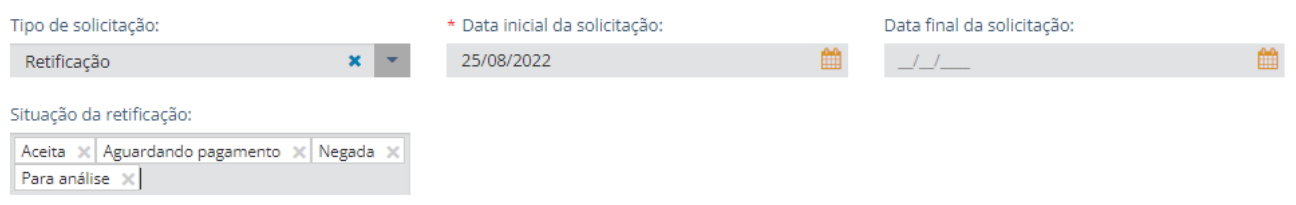

k) Após escolhidos os filtros, clique em "Consultar" ou "Limpar", caso queira reiniciar a busca;

l) Os LPCO que tenham sido objeto de prorrogação ou de retificação, ficam marcados conforme abaixo:

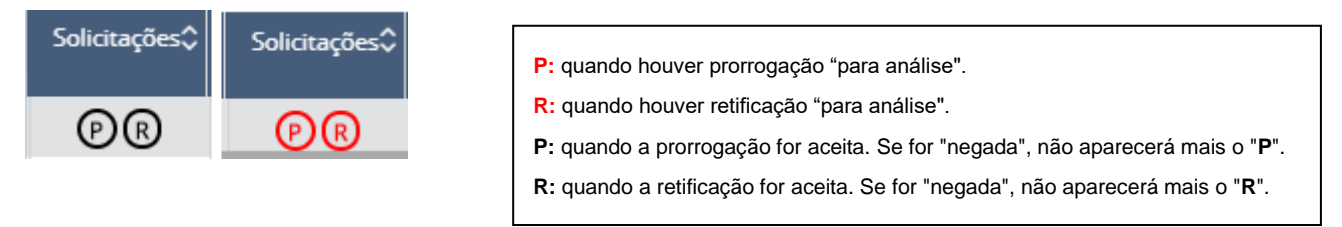

m) Também pode-se pesquisar LPCO por faixa de NCM, NCM específica, DU-E vinculada ou se foi marcada flag de decisão judicial:

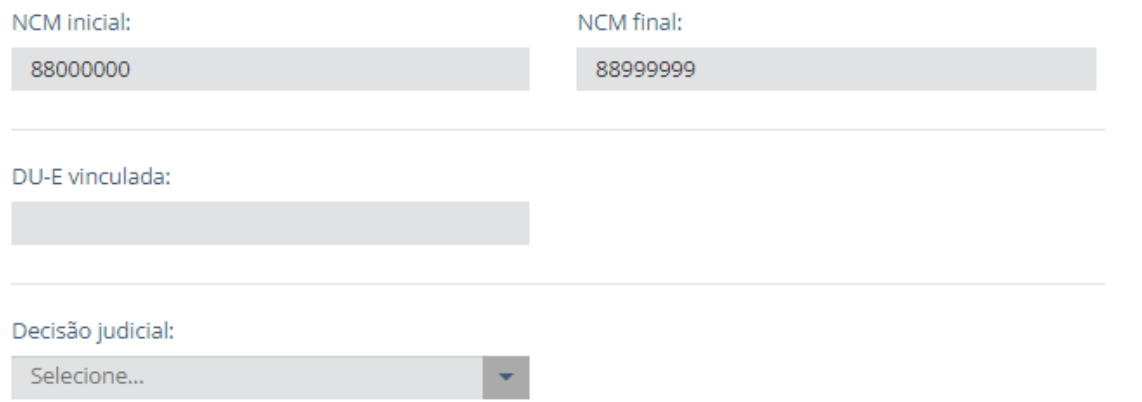

n) O exportador também poderá consultar os LPCO pelos "campos do LPCO":

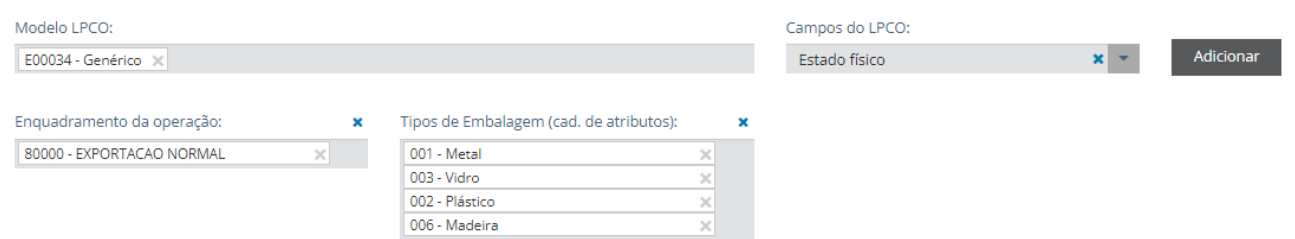

o) Para tanto, deve-se escolher o modelo para que o sistema apresente os campos existentes para serem utilizados na pesquisa;

p) Os campos de métricas (peso, quantidade, valores) aparecem na lista, mas estão desabilitados para serem escolhidos;

q) Nos campos com formato de lista podem ser selecionados múltiplos valores;

r) Podem ser pesquisados modelos diferentes, mesmo que sejam de órgãos anuentes diferentes, sendo que serão apresentados para filtrar a consulta apenas os campos comuns entre os modelos.

## <span id="page-14-0"></span>**3.1. CONSULTAS PREFERENCIAIS**

a) Cada usuário poderá salvar os filtros de consultas, inserindo os filtros da consulta específica e clicando em "Salvar Consulta":

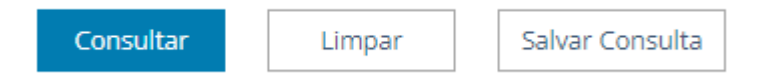

b) Deve-se identificar o nome da consulta preferencial (até 50 caracteres);

c) Assim, ao escolher uma consulta salva o sistema preencherá automaticamente os filtros escolhidos:

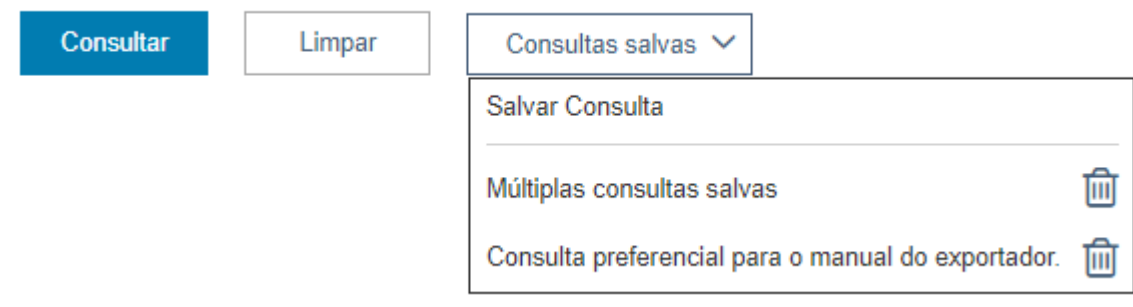

#### <span id="page-14-1"></span>**3.2. SALVAR FAVORITOS**

a) Ao consultar um LPCO específico, o exportador encontrará a opção de marcar para "acompanhar operação" e, também, a chave de acesso:

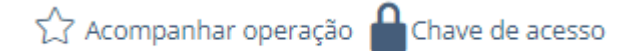

b) Para salvar o LPCO como "favorito", basta clicar na estrela. Assim, nas opções de consulta, o exportador poderá pesquisar rapidamente os LPCO marcados, apenas clicando na estrela.

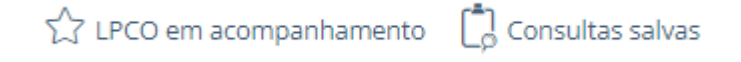

## <span id="page-15-0"></span>**3.3. GERAR CHAVE DE ACESSO**

a) A chave de acesso serve para o exportador dar acesso aos usuários externos e, também, àqueles que não são seus representantes legais, tais como instituições financeiras, depositários e até mesmo seus clientes no exterior. Para visualizar, deve-se clicar no cadeado, sendo que há opção para copiar para área de transferência clicando no ícone ao lado do número:

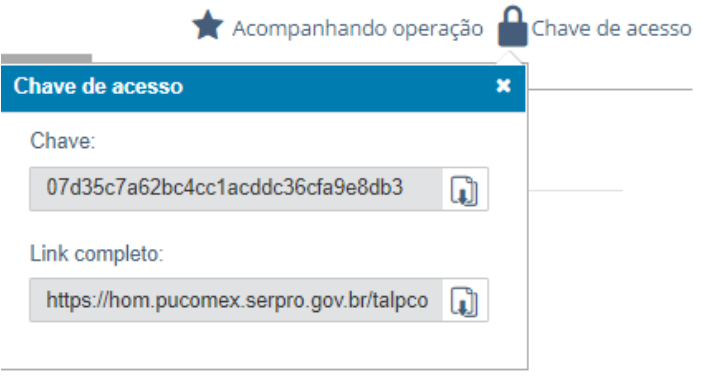

b) O usuário pode selecionar se deseja ou não receber notificações em sua caixa de entrada ( $\bullet$ ) e, marcando "sim", receberá notificação das alterações de situação do LPCO:

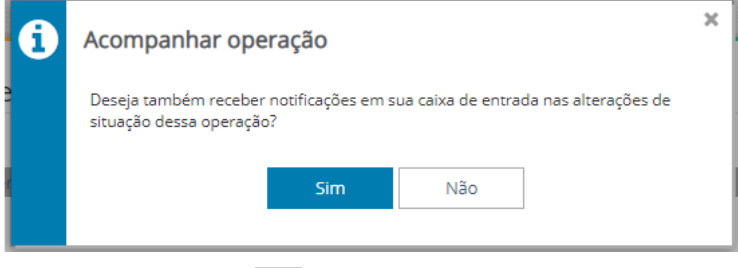

c) Ao clicar em **il de la chave é copiado para a área de transferência**, sendo que é possível copiar apenas a chave de acesso ou o link completo:

Chave:

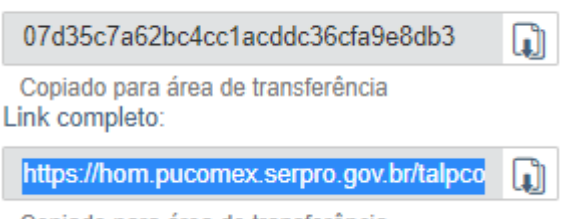

Copiado para área de transferência

# d) A consulta de LPCO por chave de acesso pode ser feita inclusive pelo acesso público:

# **Consultar LPCO**

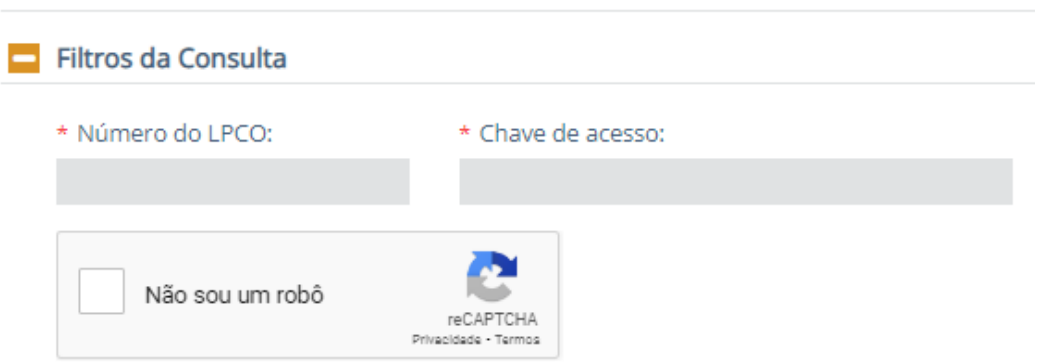

#### <span id="page-16-0"></span>**4. VINCULAR NA DU-E**

a) Nos casos em que a operação de exportação necessitar de alguma licença, permissão, certificado ou outro documento (LPCO), seja em função do produto (NCM) ou de outras características da operação (país de destino ou do importador, enquadramento da operação etc.), o exportador deverá providenciar o pedido de LPCO no módulo próprio;

b) Para saber os casos em que há anuência prévia na exportação, consulte o [Anexo II da Portaria Secex](https://www.gov.br/siscomex/pt-br/legislacao/secex)  [nº 19, de 02/07/19,](https://www.gov.br/siscomex/pt-br/legislacao/secex) ou [o Simulador de Tratamento Administrativo](https://portalunico.siscomex.gov.br/talpco/#/simular-ta?perfil=publico) ou ainda o módulo "[CLASSIF](https://portalunico.siscomex.gov.br/classif/#/sumario)";

c) De posse do número do LPCO, esteja ou não deferido pelo órgão anuente, o exportador deve informar o número no campo próprio no item da DU-E a que se refere o LPCO e clicar em "Adicionar LPCO":

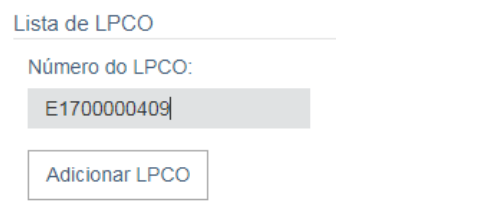

d) O exportador também poderá realizar a busca do LPCO, clicando na lupa:

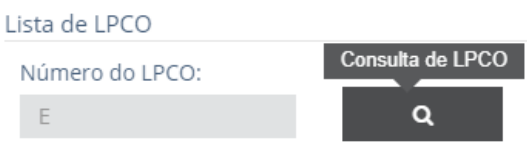

e) O sistema abrirá uma modal para que o exportador selecione os filtros se assim desejar, mas nenhum campo é de preenchimento obrigatório:

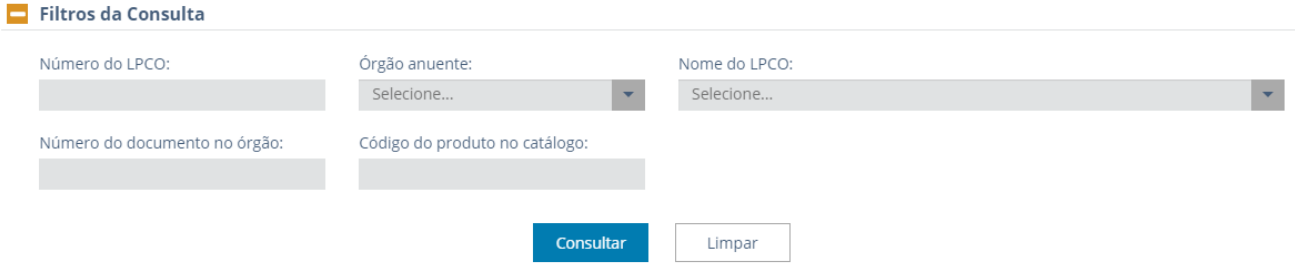

f) Após selecionar os filtros pelo órgão anuente, nome do LPCO ou demais campos disponíveis, ou se quiser deixar em branco, o exportador deverá clicar em "consultar";

g) O sistema irá trazer os LPCO compatíveis com o item de DU-E (CNPJ e NCM), para que o exportador selecione o que irá querer adicionar (selecione o LPCO, depois clique em "confirmar" e "adicionar LPCO"):

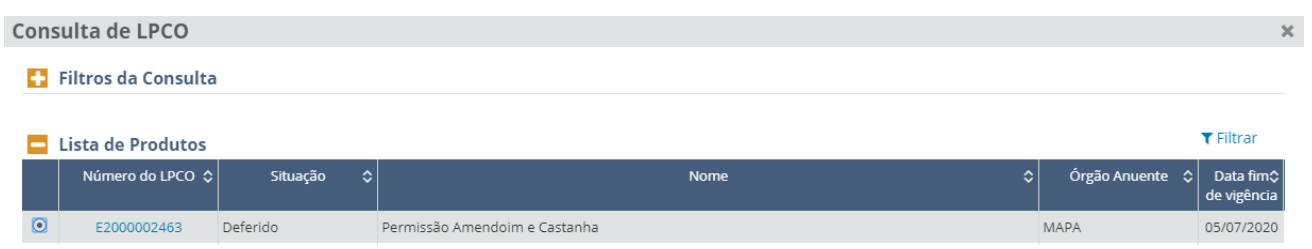

h) Nesta opção somente pode ser informado um LPCO de cada vez, mas o exportador poderá fazer nova busca para adicionar tantos LPCO quantos forem necessários de acordo com a operação de exportação pretendida:

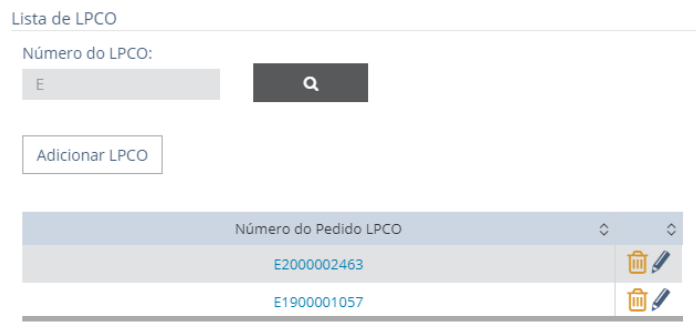

i) Não poderá ser informado mais de um LPCO do mesmo modelo em um mesmo item de DU-E, ou seja, não é possível complementar saldo de item de DU-E com mais de um LPCO;

j) Após informar ou selecionar o LPCO, clique em "Adicionar LPCO";

k) O número pode ser editado (clicar no lápis) ou excluído (clicar na lixeira):

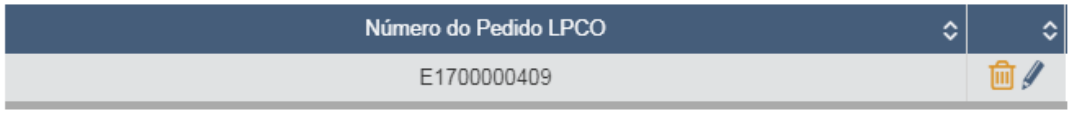

l) Após concluir o preenchimento de todos os itens da DU-E, ao clicar em "Registrar", o sistema fará as validações necessárias e apresentará as mensagens de retorno de sistema;

m) No caso abaixo, por exemplo, foi informado LPCO que não era o esperado pelo sistema. Assim, o sistema apresentou a mensagem:

*Item: 1 – O LPCO E2100000124 informado não é do(s) modelo(s) Licença de Exportação – ANP, DAT – Declaração Agropecuária do Trânsito Internacional requerido(s) para o item da DU-E [06/07/2021 17:01:37] [DUEX-FRUDVV2593]*

n) No outro exemplo a seguir, o LPCO informado era do modelo esperado, mas um dos campos preenchido na DU-E estava incompatível com a informação contida no LPCO. Nesse caso, o sistema informará qual campo contém a divergência:

*Item: 1 - O LPCO E2100000409 informado é incompatível com a operação. Campos incompatíveis: País de destino(E0155) [06/07/2021 17:05:48] [DUEX-SQJEVV2593]*

o) Já no terceiro exemplo abaixo, os campos estavam compatíveis, mas o LPCO autorizado é de valor menor do que o valor pretendido na DU-E:

*Item: 1 - O LPCO informado não possui saldo(E0155) [06/07/2021 17:08:00] [DUEX-CDVVVV2593]*

p) Quando os campos estiverem compatíveis, o sistema permitirá o registro da DU-E, mesmo que o LPCO ainda não tenha sido deferido pelo anuente.

q) Na consulta da DU-E o exportador poderá acompanhar a situação na opção "Controle Administrativo":

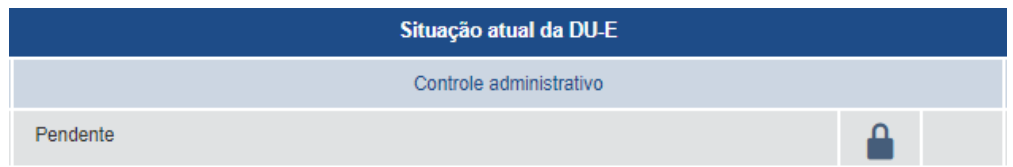

r) Na aba de "Tratamento Administrativo", o exportador poderá acompanhar o andamento dos LPCO de cada um dos itens da DU-E e até de mais de um LPCO de um mesmo item, se houver:

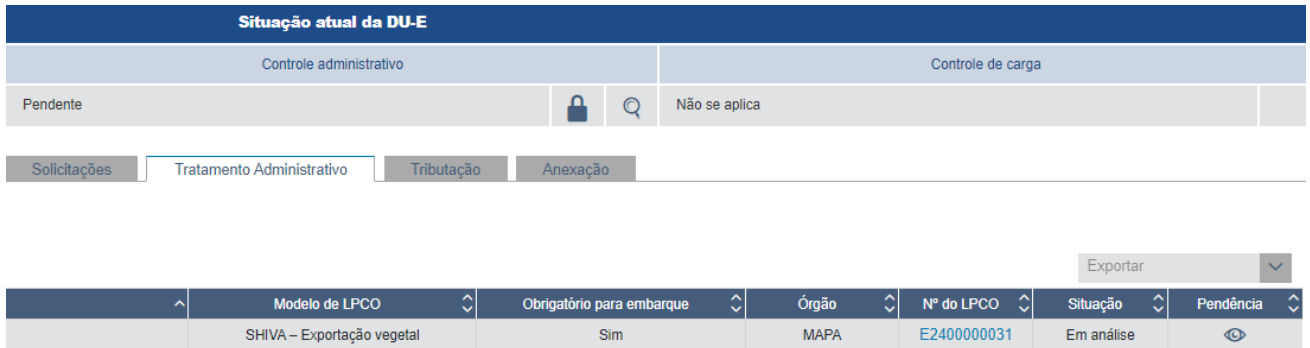

s) Quando todos os LPCO estiverem "deferidos" a situação do "controle administrativo" passará de "pendente" para "deferido" e, se a DU-E já estiver desembaraçada, o exportador poderá dar prosseguimento ao embarque:

t) Se houver pendência, pode-se verificar o motivo clicando no "olho" da coluna "pendência":

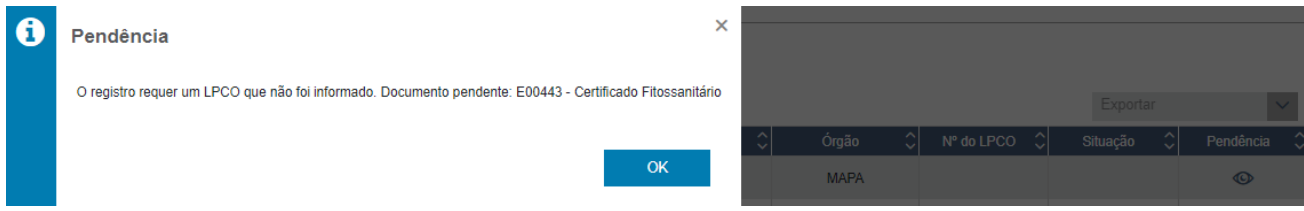

# <span id="page-18-0"></span>**4.1. VISUALIZAR VINCULAÇÃO DE DU-E**

a) Na aba de "Vínculos" o sistema mostrará: DU-E / Item da DU-E, data da vinculação / desvinculação, data da ACD (Apresentação da Carga para Despacho) / data do desembaraço, data de embarque / averbação;

b) No caso de métricas, depende da configuração do modelo, podendo constar o VMLE (Valor da Mercadoria no Local de Embarque), o VMCV (Valor da Mercadoria na Condição de Venda), quantidade consumida na unidade de medida estatística ou comercializada, peso líquido e saldos restantes:

| Formulário LPCO<br>Análises, Exigências e Solicitações<br>Informações Gerais<br>Documentos Anexados<br>Histórico<br><b>Vínculos</b> |                                            |                          |                      |                                                      |
|----------------------------------------------------------------------------------------------------|--------------------------------------------|--------------------------|----------------------|------------------------------------------------------|
| Opções de visualização:<br><b>∠</b> Exibir datas                                                                                    | <b><math>⊓</math></b> Exibir desvinculados |                          |                      |                                                      |
| LPCO                                                                                                    |                                            |                          |                      | Selecione<br>$T$ Filtrar<br>$\overline{\phantom{a}}$ |
| $\hat{\mathbb{C}}$<br>DU-E / Item                                                                                                   | Vinculação / Desvinculação                 | <b>ACD / Desembaraço</b> | Embarque / Averbação | C<br><b>VMLE</b>                                     |
| 22BR0000081220<br>o                                                                                                    | 17/11/2022 - 12:29:57<br>$\sim$            | $\sim$                   | $\sim$<br>٠          | (EUR) 100,00                                         |
|                                                                                                    |                                            |                          | Saldo:               | (EUR) 0,00                                           |
| Item 1 - NCM 16041800                                                                                                    |                                            |                          |                      | Selecione<br>$T$ Filtrar<br>$\overline{\phantom{a}}$ |
| ≎<br>DU-E / Item                                                                                                    | Vinculação / Desvinculação                 | <b>ACD / Desembaraço</b> | Embarque / Averbação | $\hat{\bm{\cdot} }$<br><b>Otd Comercial</b>          |
| 22BR0000081220<br>o.                                                                                                    | 17/11/2022 - 12:29:57<br>$\sim$            | $\sim$<br>$\sim$         | $\sim$<br>$\sim$     | 1,00000                                              |
|                                                                                                    |                                            |                          | Saldo:               | 0,00000                                              |

c) Ao clicar no link da DU-E, o sistema abrirá uma nova guia para consulta da DU-E vinculada;

## d) Para ver os detalhes dos itens da DU-E clique no "+":

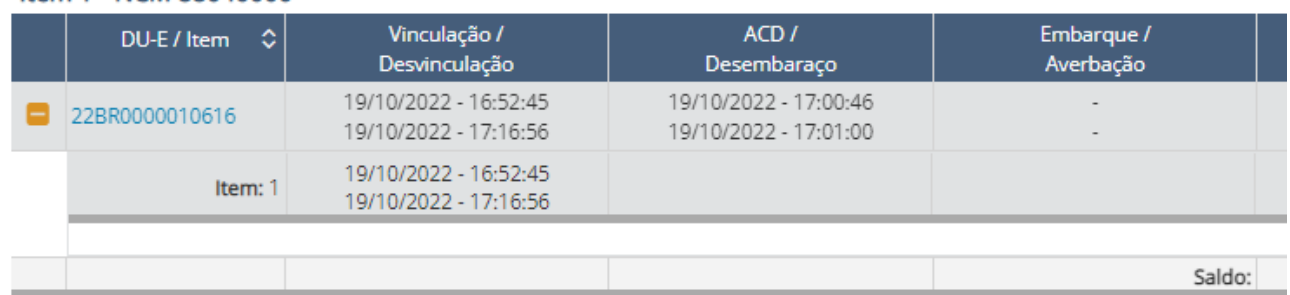

#### Item 1 - NCM 88040000

e) Nas opções de visualização da aba, o exportador poderá desabilitar as datas e os itens desvinculados.

# <span id="page-19-0"></span>**4.2. EXPORTAR VÍNCULOS**

a) Ao selecionar a opção de "exportar", o usuário poderá extrair o relatório em CSV de todas as DU-E vinculadas em cada um dos itens do LPCO;

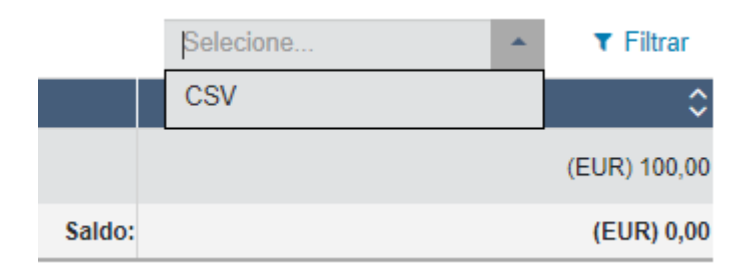

b) O sistema irá gerar um arquivo CSV com o seguinte nome de arquivo "vinculos-lpcoE2000002455- Item1-NCM14019000", onde consta o número do LPCO, o número do item e a respectiva NCM.

#### <span id="page-19-1"></span>**4.3. RETIFICAÇÃO DE DU-E AVERBADA**

a) Se o modelo for retificável após o desembaraço o LPCO deverá ser retificado antes da retificação da DU-E, de forma a manter a integridade dos dados;

b) Caso o modelo não seja retificável após o desembaraço, e se houver necessidade de retificação da DU-E averbada, o LPCO não poderá ser alterado;

c) Desta forma, o exportador deverá retificar apenas a DU-E, deixando os dados do item da DU-E incompatíveis com os dados do LPCO vinculado;

d) Nesses casos, a DU-E enviará uma notificação ao órgão anuente, passando o campo de "controle administrativo" da DU-E a mostrar situação "impedido":

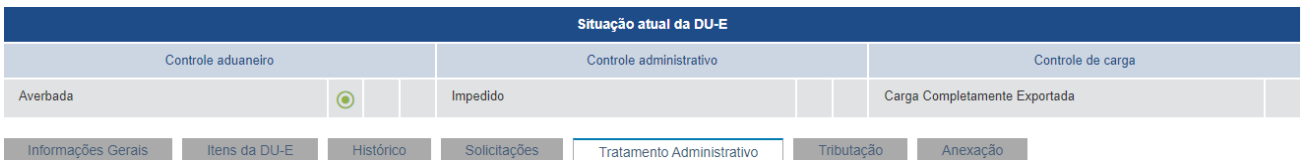

e) Na aba de "Tratamento Administrativo" poderá ser verificado o motivo da pendência ao clicar no "olho".

# <span id="page-20-0"></span>**5. OUTRAS FUNCIONALIDADES**

# <span id="page-20-1"></span>**5.1. EXPORTAR LPCO**

a) É possível exportar os dados do LPCO, mesmo que sejam de modelo diferente:

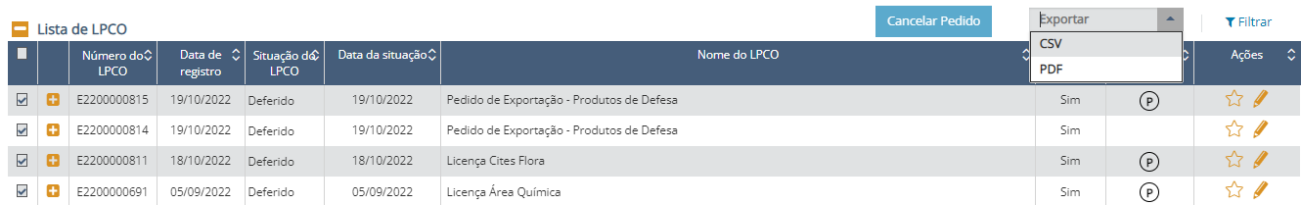

b) Para tanto, basta fazer a consulta conforme acima e clicar em "Exportar", podendo exportar em CSV ou em PDF;

c) O arquivo gerado irá listar os LPCO selecionados com os dados mostrados na grid.

# <span id="page-20-2"></span>**5.2. GERAR EXTRATO**

a) É possível gerar extrato em PDF de um determinado LPCO, clicando no botão "Gerar Extrato PDF":

Gerar Extrato PDF

b) O arquivo gerado será salvo pelo usuário e conterá todos os dados do LPCO, inclusive os vínculos que já tenham sido realizados no momento da geração do arquivo.

# <span id="page-20-3"></span>**5.3. EMITIR CERTIFICADO**

a) Em alguns modelos de LPCO poderá ser emitido um certificado, atendendo às exigências dos mercados de destino;

b) Após vinculado a uma DU-E desembaraçada e deferido o LPCO, o exportador poderá consultá-lo e baixar o certificado emitido:

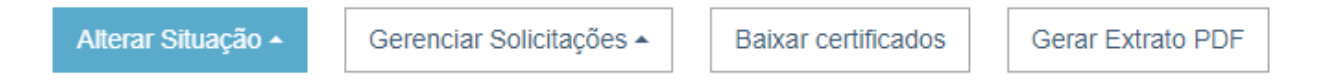

c) Se o LPCO tiver mais de um item, será gerado um certificado para cada item, o qual poderá ser baixado individualmente:

Itens do LPCO

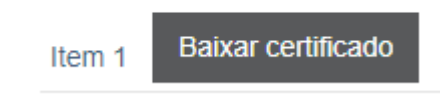

d) O certificado conterá o QR Code que poderá ser confirmado pelo comprador ou pela aduana estrangeira apontando a câmera do celular para o código gerado no documento:

QR Code\*

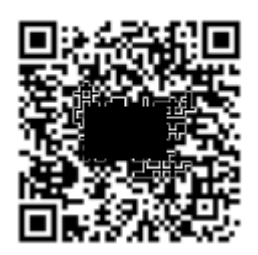

e) O comprador ou a aduana estrangeira também poderá verificar a autenticidade do certificado acessando a opção abaixo no [Acesso Público,](https://hom.pucomex.serpro.gov.br/talpco/#/verify-certificate-authenticity?perfil=publico) informando o número do certificado (formado pelo número do LPCO e mais um código adicional):

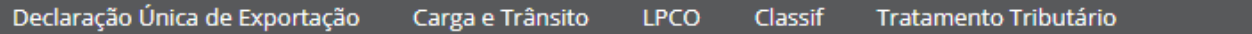

# Verify Certificate Authenticity

Enter the Certificate of Origin number in the field below to verify its authenticity.

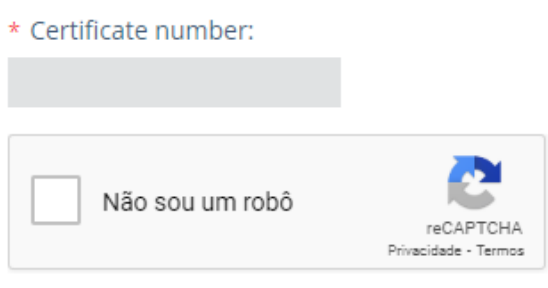

Download

f) Mais informações podem ser obtidas no manual específico disponível em Informações >> [Manuais](https://www.gov.br/siscomex/pt-br/informacoes/manuais) >> Manuais de Exportação no Portal Único >> Certificado de Origem Digital Cota Frango – Reino Unido.

#### <span id="page-21-0"></span>**5.4. CANCELAMENTO DE LPCO**

a) Os LPCO com situação "para análise", "em exigência" ou "resposta de exigência" podem ser cancelados pelo exportador;

b) Para tanto, basta acessar o LPCO e clicar em "alterar situação" e "cancelar LPCO";

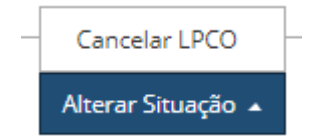

c) Não poderá ser cancelado LPCO "deferido" se já tiver sido vinculado a DU-E desembaraçada;

d) As DU-E ainda não desembaraçadas que já tiverem sido vinculadas devem ser retificadas para excluir o LPCO cancelado e incluído novo LPCO para que a operação possa prosseguir;

e) O exportador não poderá cancelar um LPCO que tenha sido emitido pelo anuente (LPCO de ofício);

f) O cancelamento poderá ser feito individualmente ou em lote, desde que os LPCO estejam na mesma situação:

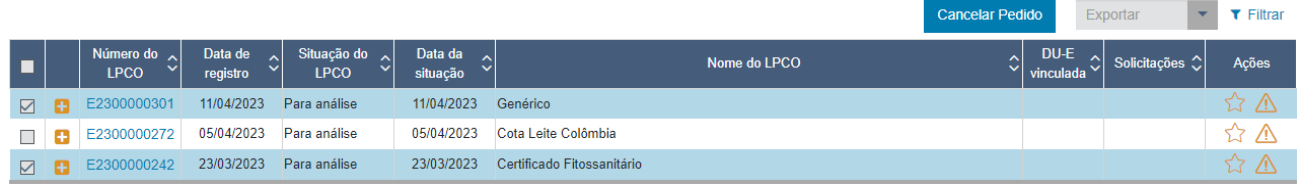

g) Para tanto, deve-se selecionar os LPCO (todos ou alguns) e clicar em "cancelar pedido".

h) Além disso, os LPCO "em exigência" há mais de 90 dias serão cancelados automaticamente pelo sistema.

# <span id="page-22-0"></span>**6. SOLICITAÇÕES DE LPCO**

# <span id="page-22-1"></span>**6.1. SOLICITAÇÃO DE PRORROGAÇÃO DE LPCO**

a) Quando o prazo de vigência do LPCO for insuficiente para que o exportador conclua a operação, o usuário poderá solicitar prorrogação do LPCO, que será analisada pelo órgão anuente;

b) Para tanto, o usuário deverá acessar o LPCO pela opção de consulta e escolher o LPCO desejado, sendo que somente pode ser solicitada prorrogação de LPCO que esteja na situação "deferido" e antes do fim de vigência;

c) Após abrir o detalhamento do LPCO, clicar em "Gerenciar Solicitações" e "Solicitar Prorrogação":

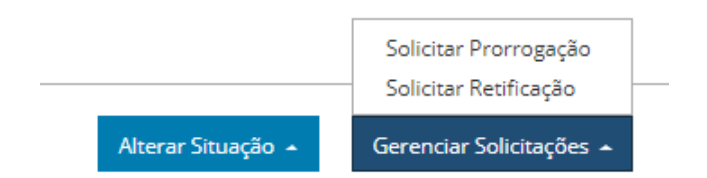

d) O sistema irá abrir uma modal para o exportador informar a nova data de fim de vigência que deseja, podendo optar por clicar em "prorrogar por igual período", devendo preencher o campo de "justificativa":

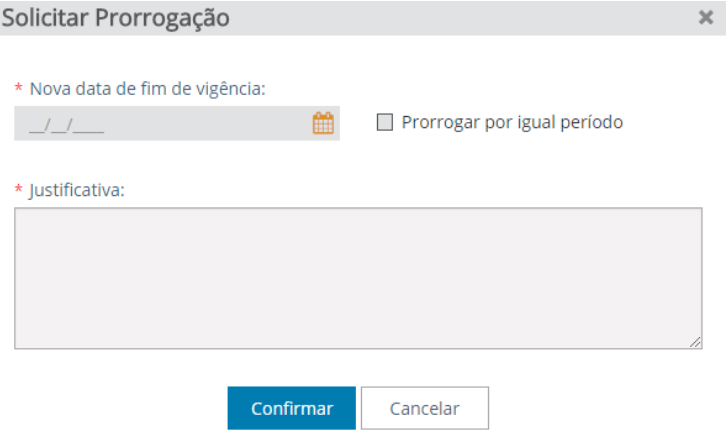

e) Na aba de "Análise, Exigências e Solicitações" o exportador poderá (enquanto não houver a manifestação do órgão anuente) alterar ou cancelar a solicitação de prorrogação:

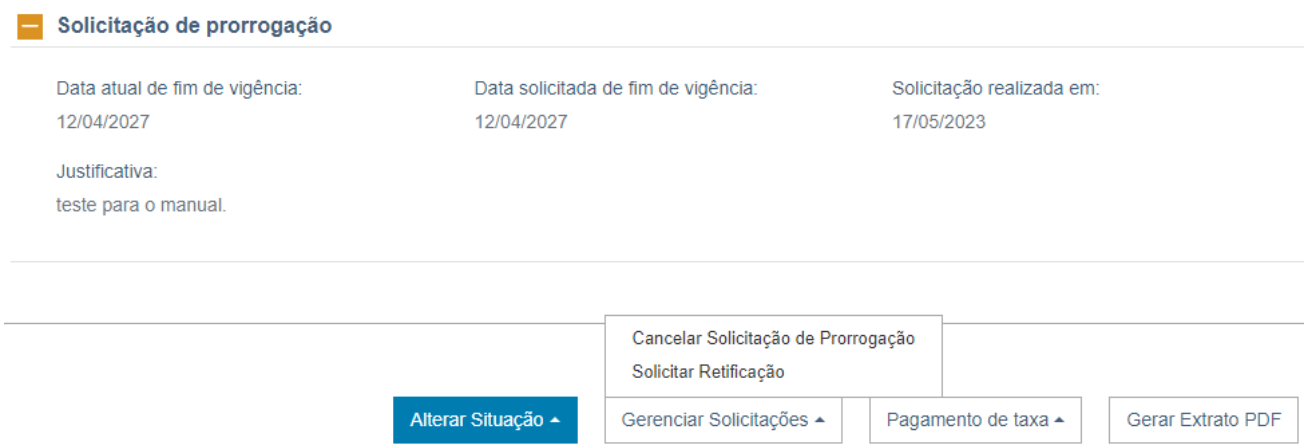

f) Enquanto o pedido de prorrogação estiver pendente, o LPCO receberá uma marcação na coluna "Solicitações" da grid como "P";

g) Após análise do órgão anuente, na aba de "Análise, Exigências e Solicitações", constará a data de fim de vigência atualizada:

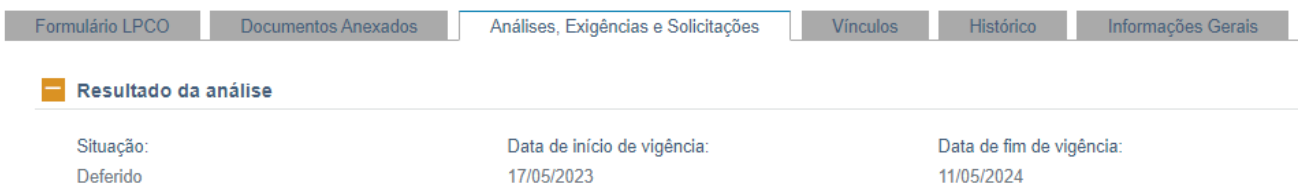

h) No histórico constará a situação da solicitação de prorrogação, a data do evento e, na justificativa, a nova data de fim de vigência:

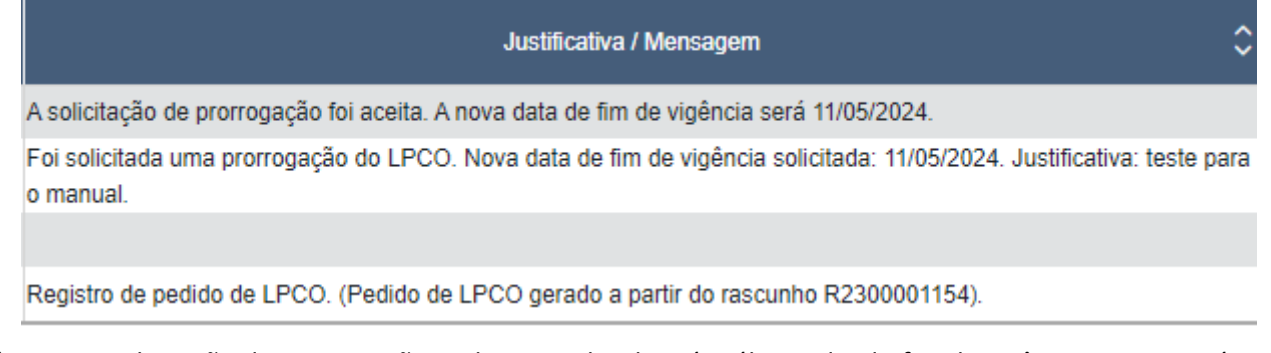

i) A solicitação de prorrogação pode ser realizada até o último dia do fim de vigência, sem prejuízo da análise pelo órgão anuente;

j) O pedido de prorrogação será cancelado automaticamente pelo sistema se o LPCO for cancelado.

# <span id="page-23-0"></span>**6.2. SOLICITAÇÃO DE RETIFICAÇÃO DE LPCO DEFERIDO**

a) Quando o modelo de LPCO permitir, o LPCO poderá ser retificado após deferimento e, em alguns casos, também após o desembaraço da DU-E vinculada;

b) Para saber os modelos que são retificáveis após o desembaraço, consulte [a Portaria Secex nº 19/2019;](https://www.gov.br/siscomex/pt-br/legislacao/secex)

c) Nesse caso, o exportador deverá acessar o LPCO e clicar em "Gerenciar Solicitações" e "Solicitar Retificação":

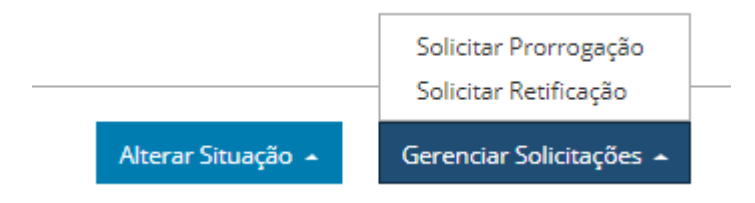

- d) O sistema irá abrir os dados do formulário para o exportador alterar os campos;
- e) Após fazer os ajustes necessários, o exportador deverá clicar em "Solicitar Retificação":

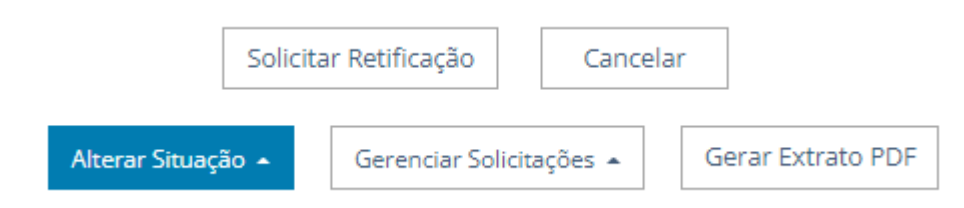

f) O sistema abrirá a janela para preenchimento da justificativa, que é opcional:

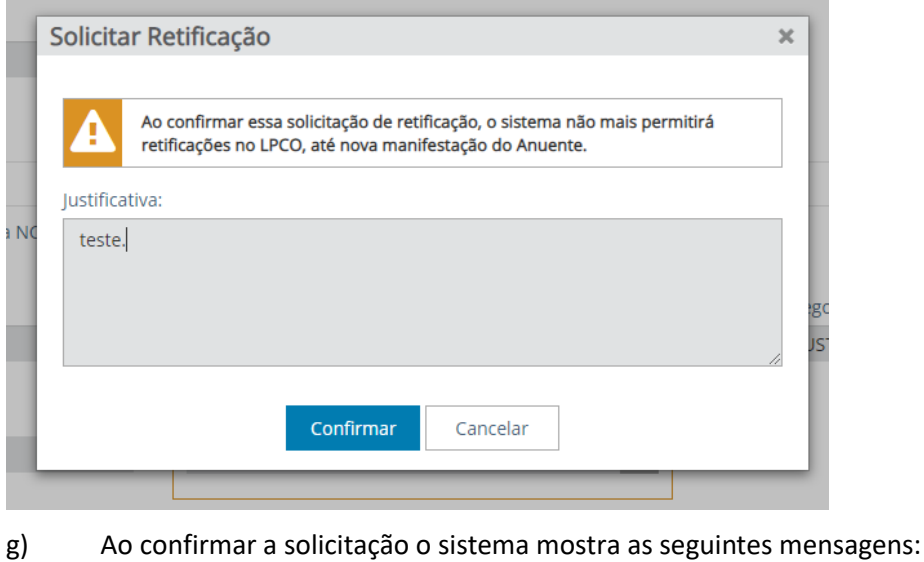

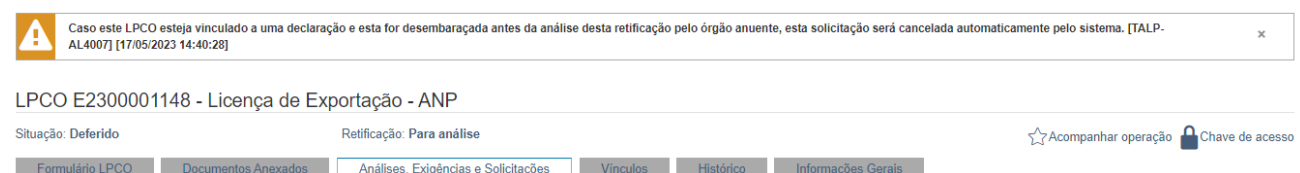

h) Se a DU-E vinculada for desembaraçada, as retificações pendentes serão canceladas automaticamente pelo sistema, exceto nos casos em que os modelos forem retificáveis após o desembaraço;

i) O exportador poderá cancelar a solicitação de retificação na opção "Gerenciar Solicitações", "Cancelar Solicitação de Retificação";

j) As retificações aceitas ficam marcadas no formulário conforme abaixo, podendo-se visualizar o que constava antes da retificação ao passar o mouse no "i":

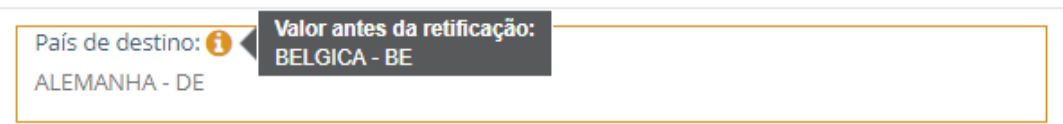

k) No histórico constará a versão do LPCO, a situação da solicitação de retificação, a situação do LPCO, a data do evento e, na justificativa, o texto inserido pelo exportador:

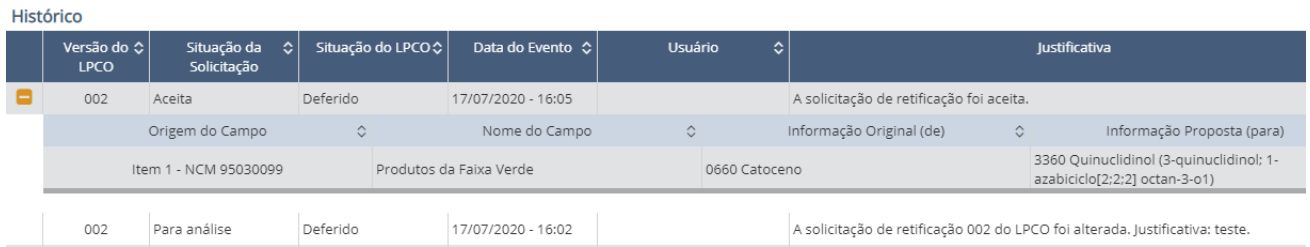

l) Caso a solicitação de retificação seja "aceita", o sistema confirma a nova versão do LPCO, mas se for "negada", a versão não será gerada.

# <span id="page-25-0"></span>**7. SIMULAR TRATAMENTO ADMINISTRATIVO**

a) O exportador poderá simular o Tratamento Administrativo para verificar a necessidade de LPCO e o modelo requerido, se for o caso, na opção:

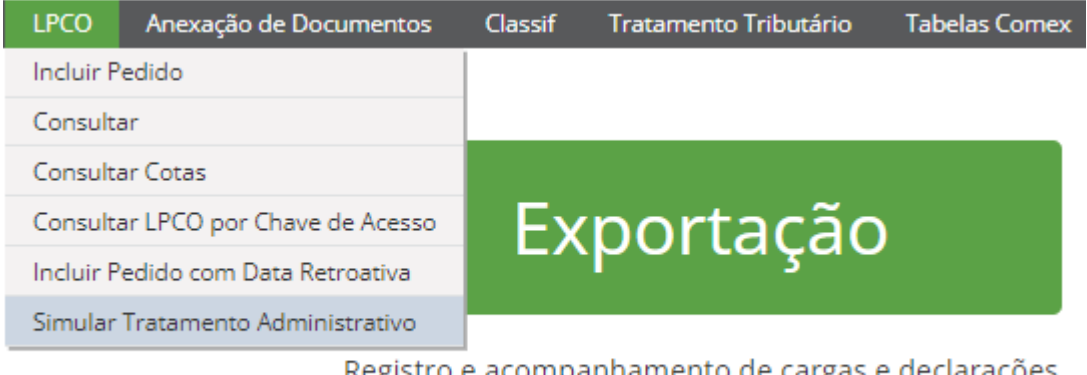

Registro e acompanhamento de cargas e declarações de exportação, e anexação eletrônica de documentos

b) Também será possível fazer a simulação no ambiente de [acesso público](https://portalunico.siscomex.gov.br/talpco/#/simular-ta?perfil=publico) (acesso sem certificação digital) por qualquer usuário conectado à internet;

c) No perfil do Exportador, e, também no perfil de Remessa Expressa/Postal, os usuários cadastrados poderão simular o Tratamento Administrativo na opção do menu "TA/LPCO > Simular Tratamento Administrativo":

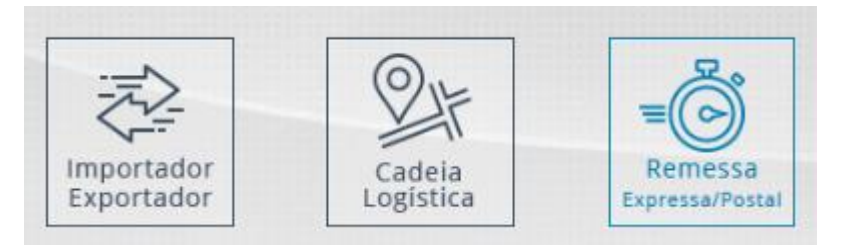

d) É sempre obrigatório o preenchimento dos campos abaixo, sendo que os campos de "enquadramento" e "situação especial" já virão preenchidos, podendo ser alterados:

Simular Tratamento Administrativo de Exportação

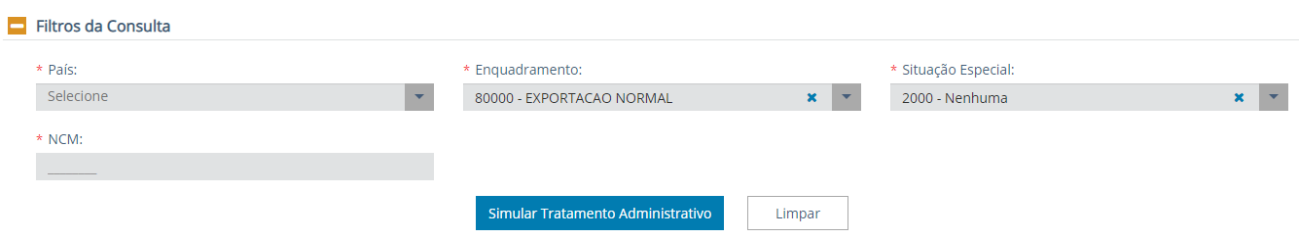

e) Após informar o código NCM o sistema apresenta também campo para o usuário preencher os atributos vinculados ao código NCM, se houver, a fim de que o sistema possa identificar corretamente qual o tratamento e o modelo aplicável à operação:

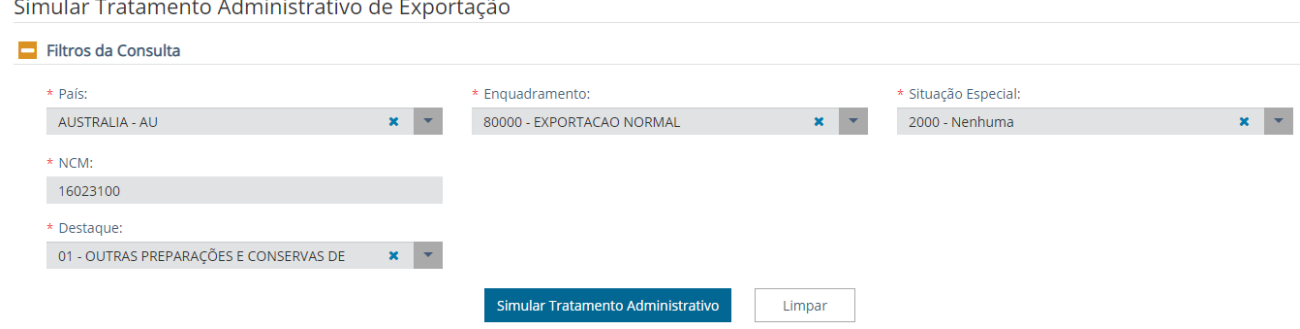

f) Se clicar no número do modelo, o sistema disponibiliza os campos do formulário LPCO para visualização (o preenchimento dos dados na visualização não permite o registro do LPCO):

Simular Tratamento Administrativo de Exportação

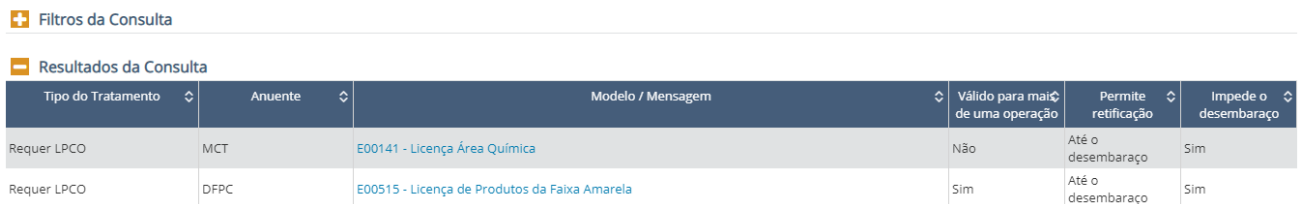

#### <span id="page-26-0"></span>**8. CONSULTA DE TRATAMENTO ADMINISTRATIVO PELO CLASSIF**

a) Na consulta do Tratamento Administrativo pelo módulo "[CLASSIF](https://portalunico.siscomex.gov.br/classif/#/sumario?perfil=publico)", seja pelo ambiente de acesso público ou pelo perfil do exportador, na opção do menu "CLASSIF > Consultar NCM", pode-se consultar o Tratamento sem preencher as demais opções;

b) Após encontrar a NCM desejada, seja pela opção de "pesquisa" ou pelo "sumário", deve-se clicar no ícone "EXP" (consultar exportação":

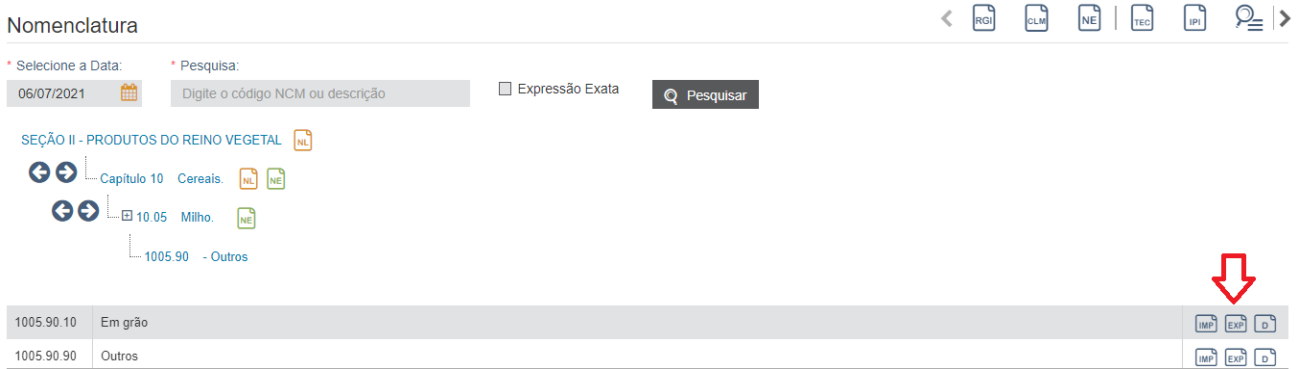

c) O sistema irá mostrar todas as possibilidades para a NCM selecionada, e, se forem preenchidos os campos de "país" e "enquadramento" (opcionais), serão filtradas as possibilidades:

Consulta sobre Exportação - NCM 2904.91.00

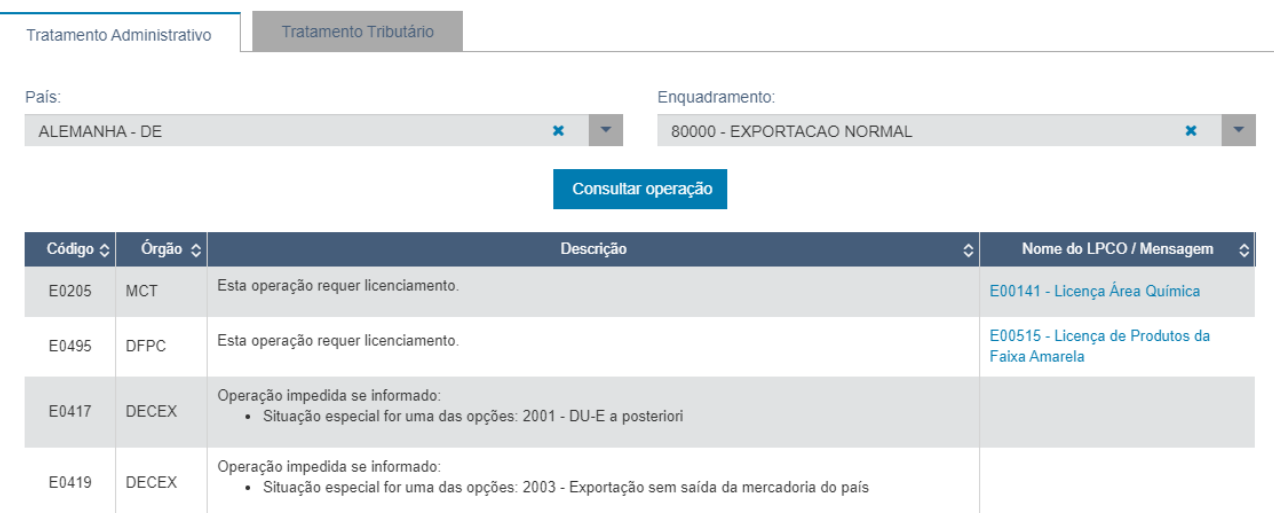

## <span id="page-27-0"></span>**9. NOVIDADES DA RELEASE [APA:](https://docs.portalunico.siscomex.gov.br/rn/r55-apa/#licencas-permissoes-certificados-e-outros-documentos-ta-lpco)**

a) [Tela][NOVO] "Pagamento de taxa através de DARF": Permitir ao interveniente privado a sinalização de que uma nova tentativa de pagamento poderá ser realizada pelo órgão anuente.

b) [Tela][ALTERAÇÂO] "Consultas salvas": Alterado a forma de uso das consultas preferenciais, que passam a ser executadas ao serem selecionadas.

c) [NOVO] "Pagamento de taxa": Em caso de falha no processo de pagamento de DARF, o interveniente privado poderá indicar ao anuente que uma nova tentativa de pagamento deve ser realizada.

POST (URL)/talpco/api/ext/lpco/{numeroLPCO}/nova-tentativa-pagamento